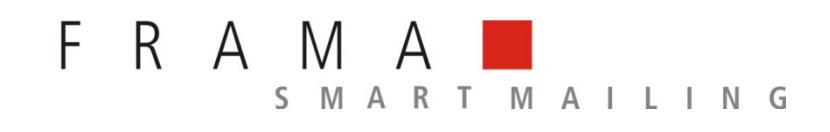

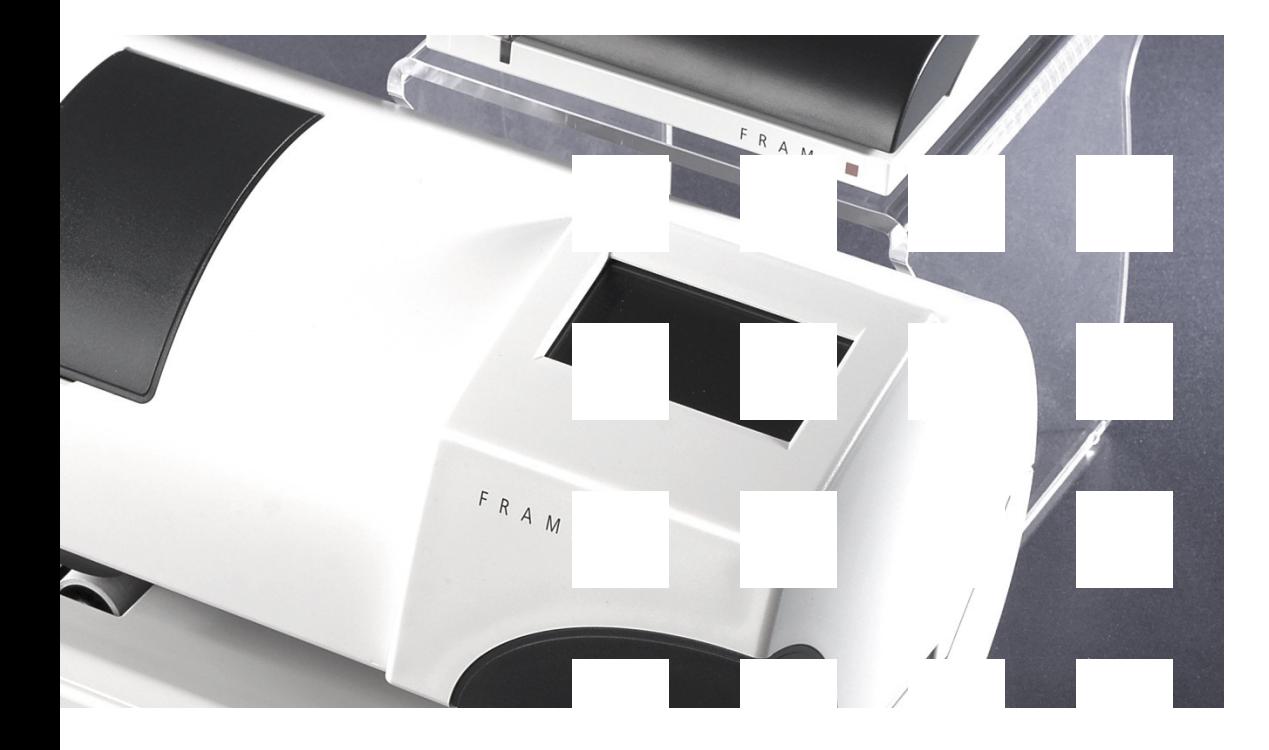

MATRIX F2

**Gebruiksaanwijzing BE** 

**Gebruiksaanwijzing voor** 

**Matrix F2** 

All rights reserved. Frama Group.

# **INLEIDING**

Hartelijk dank dat u de innovatieve Frama Matrix F2 hebt gekozen.

De informatie in deze handleiding helpt u bij het bedienen en installeren van uw Frama Matrix F2 en laat zien hoe u instellingen gemakkelijk zelf kunt uitvoeren. Lees deze handleiding door voordat u uw Frama Matrix F2 in gebruik neemt.

#### **Goedkeuring van modem**

Dit apparaat is in heel Europa volgens besluit 1999/303/EG van de commissie goedgekeurd voor aansluiting als afzonderlijk eindapparaat aan het openbare telefoonnet. Wegens verschillen tussen de openbare telefoonnetten van verschillende staten vormt deze goedkeuring op zichzelf echter nog geen absolute garantie voor geslaagd gebruik van het apparaat aan elk netaansluitingspunt.

Als er bij het gebruik problemen optreden, moet u eerst contact opnemen met uw leverancier of met Frama op nummer 02/569 05 35.

# **Veiligheidsaanwijzingen / ongevallenpreventie**

- 1. Lees de gebruikershandleiding geheel door en houd u aan de daarin gegeven aanwijzingen.
- 2. Voordat u het frankeersysteem voor het eerst gebruikt, moet het postaal correct worden aangemeld. Houd u hierbij aan de aanwijzingen van uw lokale Frama-vestiging.
- 3. Elke frankeerafdruk mag maar één keer worden gebruikt. Het vermenigvuldigen wordt door de post als strafbare handeling en als overtreding van de algemene voorwaarden beschouwd.
- 4. Frankeerstempelafdrukken die als testafdruk of voorbeeld zijn gemaakt, zijn geen postaal geldige frankeringen en mogen niet worden verzonden.
- 5. Inktcassettes en soortgelijke drukmaterialen moeten regelmatig vernieuwd en onderhouden worden om voor een hoge drukkwaliteit te zorgen.
- 6. Het gebruik van vezelige en andere niet geschikte enveloppen kan ertoe leiden dat de afdruk uitgesmeerd wordt of verloopt, waardoor de frankering onleesbaar wordt. Daarom is het gebruik van dergelijke enveloppen niet aan te bevelen.
- 7. In België moet in gebouwen waar het frankeersysteem aan het elektriciteitsnet wordt aangesloten, een overstroombeveiliging geïnstalleerd zijn.
- 8. Voor elke installatie kabels en stekkers controleren. Schade alleen door een erkende installateur laten verhelpen.
- 9. Lichtnetstekker alleen in het stopcontact steken wanneer de behuizing gesloten is.
- 10. Lichtnetsnoer altijd naar achteren van het frankeersysteem af leiden en ervoor zorgen dat er geen gevaar voor beschadiging of struikelen bestaat.
- 11. Stekker niet aan het snoer uit het stopcontact trekken.
- 12. Geen vreemde voorwerpen in het drukmechanisme houden (gevaar voor beschadigingen).
- 13. Kom niet met uw vingers in het drukmechanisme. Vingers kunnen gewond raken als het frankeersysteem ingeschakeld is! Wees voorzichtig met lang haar, stropdassen, enz.
- 14. In geval van transport van het frankeersysteem de inktcassette uit het systeem halen.
- 15. Houd kinderen uit de buurt van het frankeersysteem.
- 16. Laat reparaties aan het apparaat alleen uitvoeren door een servicemonteur van uw lokale Frama-vestiging. Het frankeersysteem in geen geval zelf openmaken!
- 17. Geen hete voorwerpen (zoals sigaretten) op de behuizing leggen! Let erop dat er geen vocht in het apparaat en de stekker kan binnendringen.
- 18. Zorg ervoor dat er voor het reinigen van het apparaat geen scherpe schoonmaakmiddelen worden gebruikt. Gebruik een iets bevochtigde doek.

### **Instructies voor de opstelling**

Uw Frama Matrix F2 is voor normale gebruiksomstandigheden gemaakt. Denk eraan: de tegenwoordige meubels zijn afgewerkt met een onoverzienbaar groot aantal verschillende lakken en kunststoffen. Het is daarom niet uitgesloten dat sommige van deze stoffen bestanddelen bevatten die de kunststofpoten van de apparaten aantasten of zacht maken. De zo door andere stoffen aangetaste poten kunnen sporen op uw meubels achterlaten. Frama kan om voor de hand liggende redenen geen aansprakelijkheid op zich nemen. Gebruik daarom een losse antisliponderlaag.

# **Inhoudsopgave**

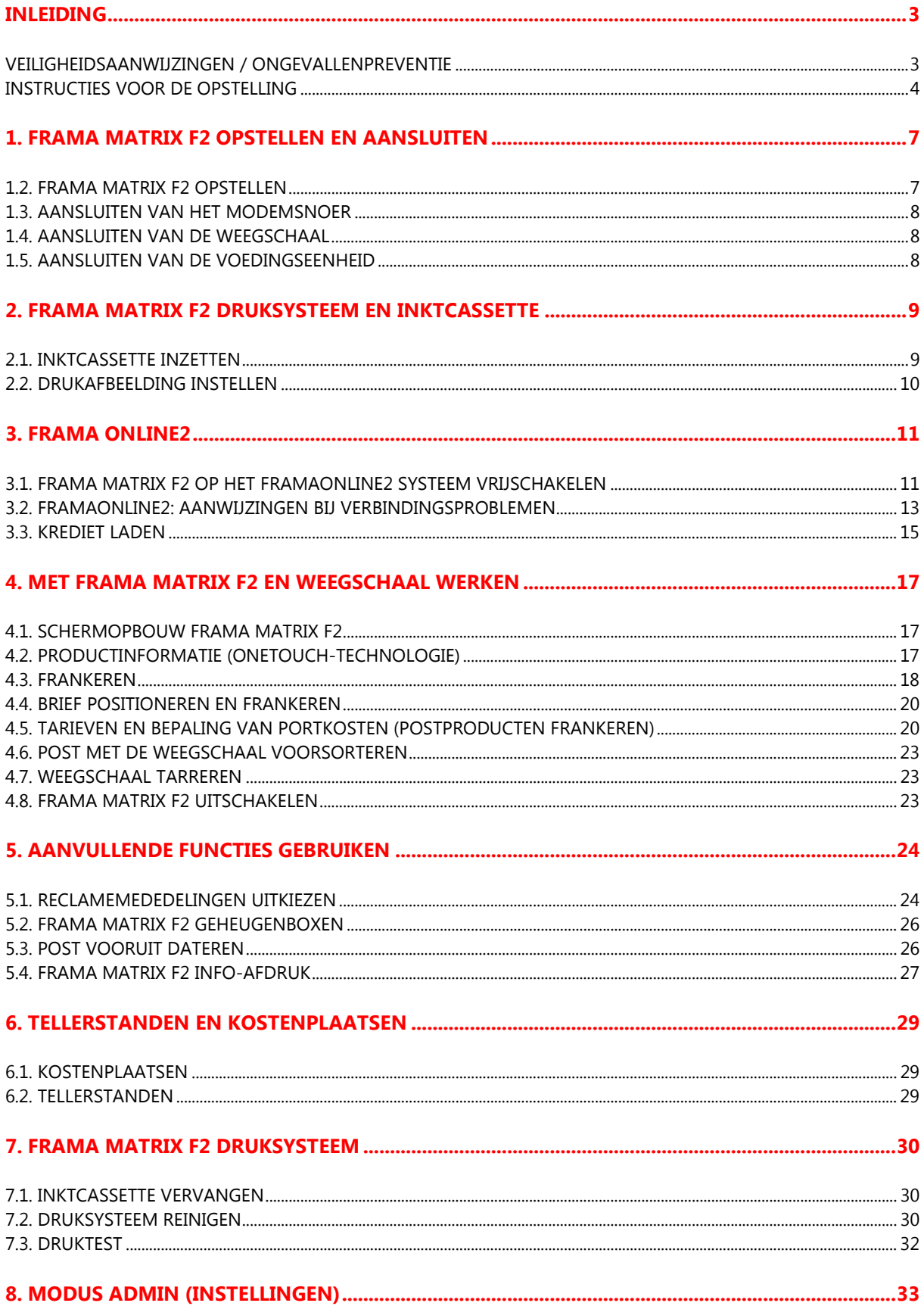

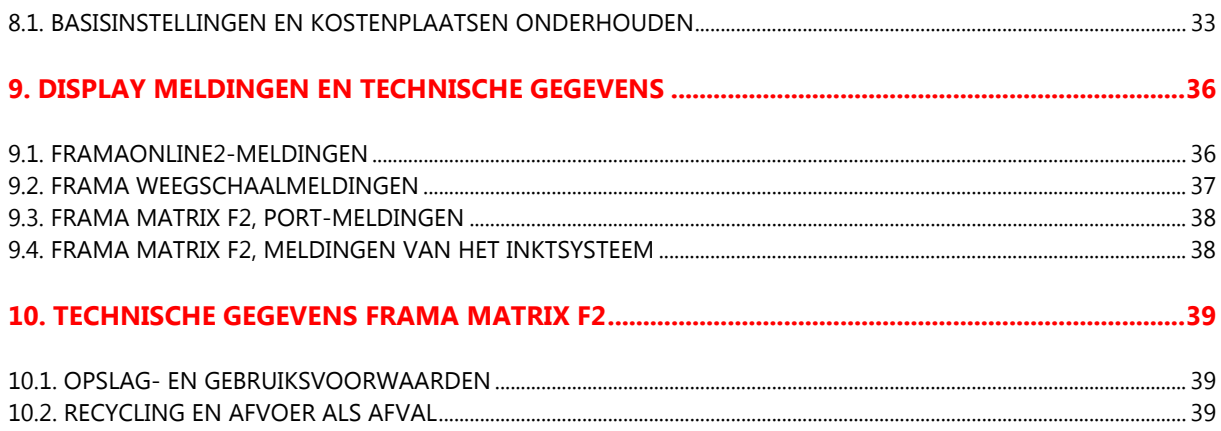

# **1. Frama Matrix F2 opstellen en aansluiten**

Neem uw Matrix F2 uit de doos. De doos bevat alle noodzakelijke snoeren en toebehoren om uw frankeersysteem meteen na de installatie te kunnen gebruiken.

Per separate post hebt u de benodigde PIN-code ontvangen. Houd deze gegevens ook bij de hand.

### In de doos vindt u:

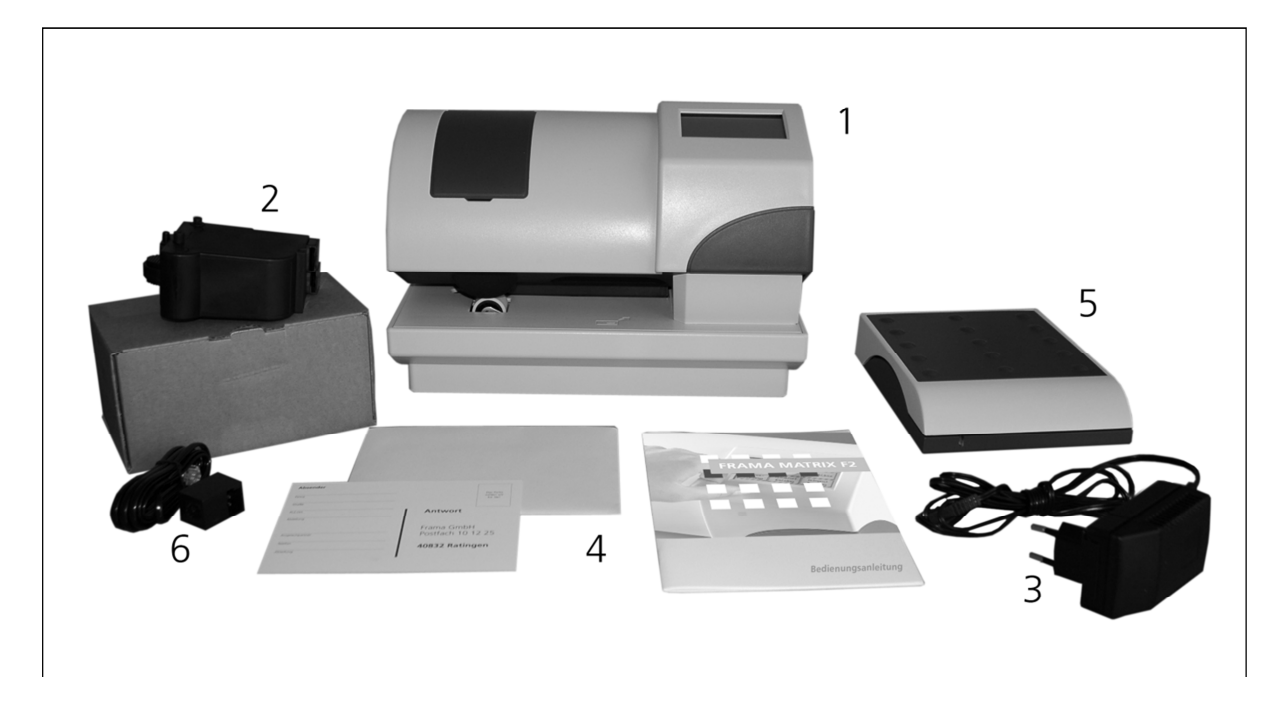

- Frama Matrix F2 (1)
- inktcassette (2)
- voedingseenheid (3)
- gebruikershandleiding (4)
- briefweegschaal met weegschaalsnoer (optie) (5)
- modemsnoer (6)
- briefopvangbak (niet afgebeeld)
- acrylstandaard (optie)

### **1.2. Frama Matrix F2 opstellen**

Kies voor uw Frama Matrix F2 een plaats in de buurt van een stopcontact en een telefoonaansluiting. Voorkom directe zonnestraling en sterke schokken op de plaats van opstelling. Haal alle onderdelen uit de doos.

### **1.3. Aansluiten van het modemsnoer**

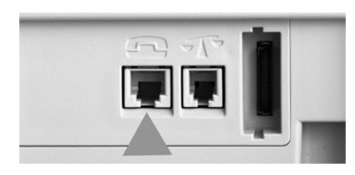

Verbind het modemsnoer (kleine hoekige stekker) via de bus met het telefoonsymbool met de Matrix F2.

Verbind het andere einde van het telefoonsnoer dan met de telefooncontactdoos.

Voor het eerste gebruik is het aan te bevelen een aanwezige analoge faxaansluiting te gebruiken.

### **1.4. Aansluiten van de weegschaal**

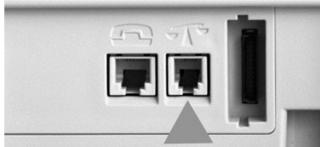

Pak de weegschaal en eventueel de weegschaalstandaard (toebehoren tegen betaling) uit. Plaats de weegschaal naast uw Matrix F2 of op de weegschaalstandaard.

Verbind het weegschaalsnoer met de weegschaalaansluiting dat zich ook aan de achterkant van de Matrix F2 bevindt en van een weegschaalsymbool is voorzien.

### **1.5. Aansluiten van de voedingseenheid**

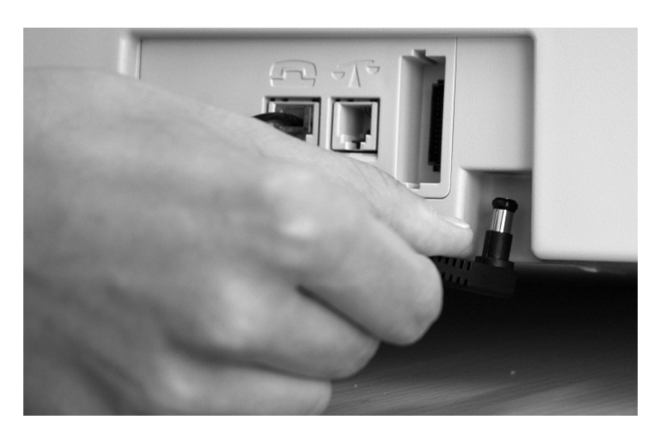

Neem de voedingseenheid in uw hand. Completeer de voedingseenheid met de bijgeleverde adapter (lichtnetstekker).

Verbind dan het snoer met de kleine haakse stekker met de Matrix F2 (zie figuur).

Let erop dat de stekker goed inklinkt. Dat is het geval wanneer het snoer vlak tegen de behuizing ligt.

Controleer of u de afdekklep boven aan de

Matrix F2 gesloten hebt. Controleer of de weegschaal vrij staat.

Verbind de voedingseenheid met de contactdoos.

**Attentie: Het inschakelproces kan 30 seconden duren. Gedurende deze tijd accepteert uw Frama Matrix F2 geen invoer van u.**

# **2. Frama Matrix F2 druksysteem en inktcassette**

Attentie! Breng de inktcassette eerst aan voordat u in het weergegeven scherm op "JA" drukt.

De Frama Matrix F2 gebruikt een ink-jet-cassette voor het frankeren van uw poststukken. De inktcassette bevat ook de drukkop. Behandel de inktcassette daarom zeer zorgvuldig en let erop dat het kwetsbare oppervlak van de drukkop niet door scherpe voorwerpen, zoals nietjes, kan worden beschadigd. De houdbaarheid van de cassettes bedraagt 1 jaar. Let op de uiterste installatiedatum als u uw cassette aanbrengt.

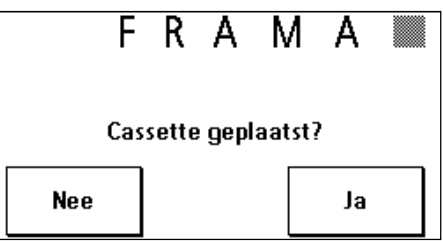

# **2.1. Inktcassette inzetten**

Haal de inktcassette uit de verpakking en verwijder de twee beschermstroken van de drukkop.

Raak de goudkleurige contactvlakken niet aan. Door vet en transpiratie kan er een film ontstaan die de precisie van de afdruk negatief beïnvloedt.

Boven op de inktcassette ziet u twee drukvlakken. Druk deze tussen duim en wijsvinger tegen elkaar.

Open de afdekklep linksboven op de Frama Matrix F2. De drukslede is al in de wachtpositie voor het inzetten van de inktcassette.

Zet de inktcassette van boven af in. Volg met uw bewegingen de vorm van de afdekklep.

Schuif de nieuwe inktcassette geheel in de geleiding.

Laat de drukvlakken los. Druk de inktcassette met een vinger naar achteren om ervoor te zorgen dat de klikuitsteeksels correct gepositioneerd zijn.

**De klikuitsteeksels moeten opzij ingeklikt zijn**. **Controleer de juiste positie van de inktcassette voordat u de afdekking weer sluit (zie figuur). Deze afdekking moet gemakkelijk te sluiten zijn, zonder veel kracht.** 

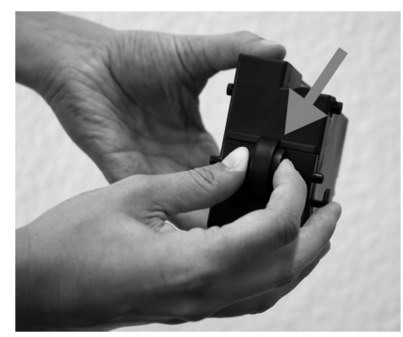

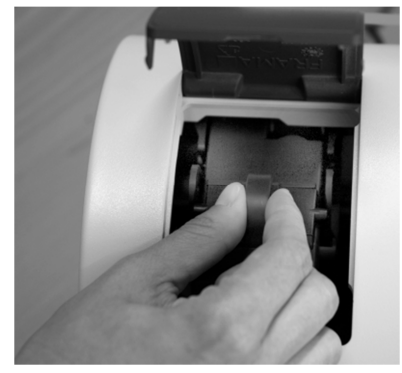

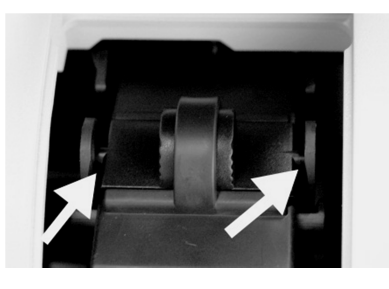

10

# **2.2. Drukafbeelding instellen**

Als u de nieuwe cassette correct hebt aangebracht, kunt u nu **op het scherm op "JA"**  drukken.

Cassette uitliinen

De inktcassette wordt gecontroleerd en gekalibreerd. Dit proces kan enige seconden duren. Tijdens het kalibreren verschijnt de tekst "**A.u.b. wachten, kalibratie**" op de display.

Als de ingezette inktcassette al in uw Matrix F2 geïnstalleerd is geweest, kunt u kiezen tussen een nieuwe kalibrering en het overnemen van de aanwezige kalibreringsgegevens: **"Kalibreren?"**. Opnieuw kalibreren kan nodig zijn als de eerste kalibrering geen bevredigend drukbeeld heeft opgeleverd (drukkop was b.v. te koud, etc.).

Na het kalibreren vraagt uw Matrix F2 u een testafdruk te maken. Neem daarvoor een lege envelop, een gevouwen vel

A4-papier of een frankeerstrook.

Leg dit rechts in de Matrix F2.

Print uitlijnen X De te frankeren post wordt met een testafbeelding bedrukt en naar links uitgeworpen.

De testafdruk ziet er zo uit: In het linkerdeel ziet u de instelling X en in het rechterdeel de instelling Y. De geldende instellingen worden elk met een pijl aangegeven.

De pijlen behoren te wijzen naar de plaats waar de lijnen het rechtste zijn.

Als dat al het geval is, hoeft u de volgende schermen X en Y alleen nog met de ENTER-toets te bevestigen. Maar soms is het voor optimale resultaten nodig de instelling te veranderen.

Ga als volgt te werk: zoek op de testafdruk in het gedeelte X links de lijn **die er het rechtste uitziet**. Lees het nummer dat daaronder staat, b.v. "-1".

Met de toetsen + en – kiest u op het scherm het juiste getal en dan drukt u op de ENTER-toets om naar de Y- instelling te gaan, waar u analoog te werk gaat.

Maak weer, zoals gevraagd, een testafdruk om uw instellingen te controleren. De pijlen wijzen nu precies naar **uw instellingen**, dus naar de plaatsen waar de lijnen het rechtste zijn.

Als u nog niet tevreden bent, kunt u het instellen herhalen als u de vraag met "NEE" beantwoordt.

Met "JA" verlaat u het voorbereidingsmenu en komt u bij de keuze van de kostenplaats.

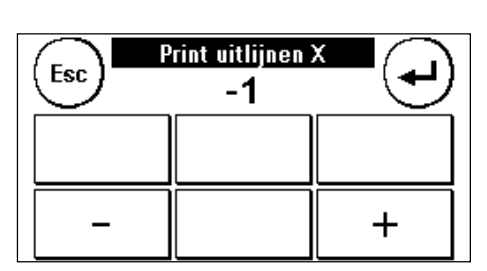

F R A M A

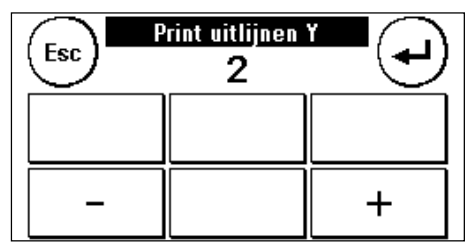

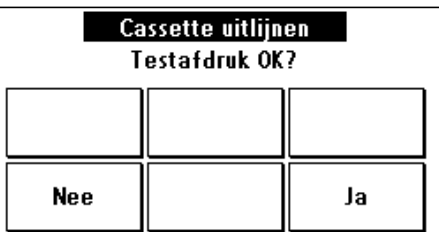

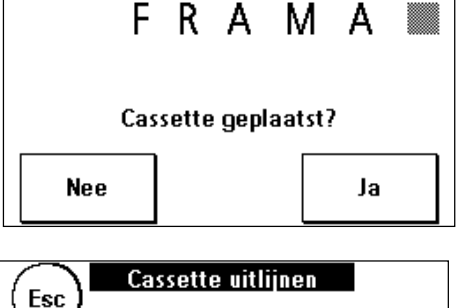

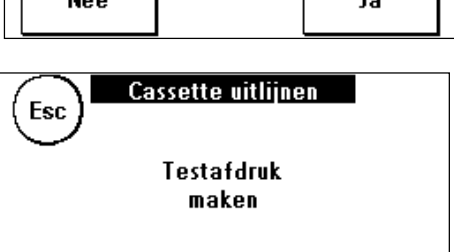

Print uitlijnen Y

# **3. Frama Online2**

In uw Frama Matrix F2 wordt via de telefoonlijn en een ingebouwde analoge modem een nieuw krediet geladen. Tegelijk wordt de tariefinformatie aangepast en worden verdere postgegevens naar De Post gestuurd. Deze procedure is gemakkelijk en geeft u de zekerheid dat u altijd krediet en de nieuwste tarieven ter beschikking hebt.

PIN-Code voor de modus ADMIN = 1234.

# **3.1. Frama Matrix F2 op het FramaOnline2 systeem vrijschakelen**

Controleer of uw Frama Matrix F2 correct met de telefooncontactdoos verbonden is. Lees eventueel de paragraaf "Frama Matrix opstellen en aansluiten" nog eens. Het frankeersysteem hoeft alleen tijdens het vrijschakelen met de telefooncontactdoos verbonden te zijn. Krediet laden en de communicatie met FramaOnline2 zijn alleen in de modus Admin mogelijk. Attentie! De modus Admin is beveiligd met een paswoord (PIN). Gebruik de per separate post ontvangen PIN-code.

Wij hebben uw Frama Matrix F2 al voor de gebruikelijke telefoonsystemen geconfigureerd. Het kan soms toch nodig zijn kleine veranderingen aan te brengen. De instelling die het vaakst nodig is, is het voorkiesnummer om een kiestoon te krijgen. Lees daarvoor hoofdstuk 3.2. In de levertoestand is GEEN voorkiesnummer geconfigureerd.

Bij de volgende stappen wordt ervan uitgegaan dat u het voorkiesnummer correct hebt ingevoerd.

- 1. Druk bij "Kies kostenplaats" op de toets "Admin".
- 2. Voer uw PIN-code in. Druk vervolgens op de ENTERtoets om in de modus Admin te komen.

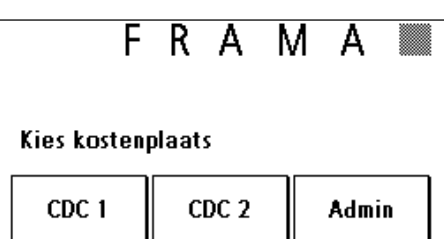

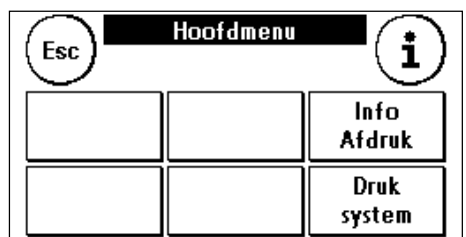

4. Druk op de "moersleutel".

3. Druk op de toets "i".

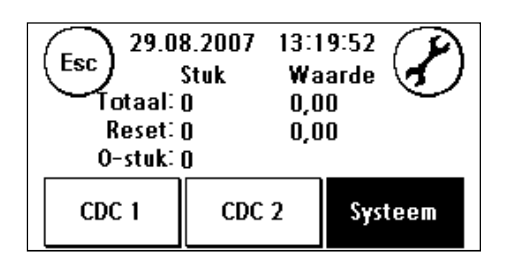

5. Druk op het symbool "Doorgaan" (pijl).

6. Kies "FramaOnline2".

7. **Druk op de toets "Activeer-code".** Voer op het cijferblok de uit 5 cijfers bestaande FramaOnline2 vrijschakelcode in en bevestig uw invoer met de ENTER-toets. De FramaOnline2 vrijschakelcode hoeft later niet meer ingevoerd te worden. Let erop dat u bij het invoeren van de code geen fouten maakt, anders wordt de code niet geaccepteerd door de Matrix F2 of het FramaOnline2 datacentrum.

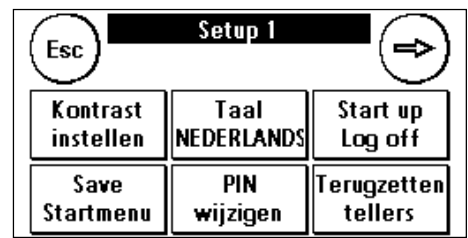

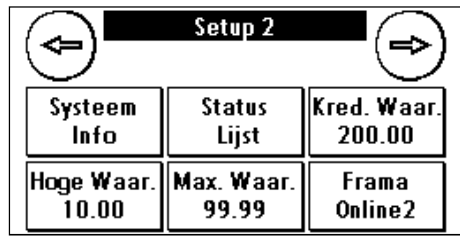

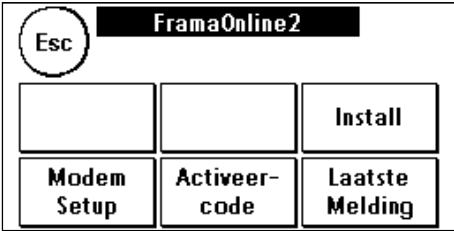

- 8. **Kies "Install".** Bevestig het proces met de ENTER-toets.
- 9. Uw Frama Matrix F2 brengt een verbinding met het FramaOnline2 datacentrum tot stand. Dit kan 2 minuten duren. Als de verbinding niet tot stand komt, controleer dan de modeminstellingen. Lees daarvoor hoofdstuk 3.2.
- 10. Het aanmelden bij het FramaOnline2 datacentrum heeft nu plaatsgevonden.
- 11. De mededeling wordt 8 seconden weergegeven. Daarna bent u weer in het FramaOnline2 menu.
- 12. Druk op de toets ESC. Druk op de terug-pijl om in het menu Setup 1 te komen. Druk op "Start up/Log off" om bij de kostenplaatskeuze te komen.

# **3.2. FramaOnline2: aanwijzingen bij verbindingsproblemen**

### **3.2.1. Activeercode verkeerd**

Uw Frama Matrix F2 heeft voor het activeren van uw kredietrekening de uit vijf cijfers bestaande FramaOnline2-aktiveercode nodig. Let erop dat u deze niet verwisselt met de PIN-code voor de modus Admin (vier cijfers). De FramaOnline2-activeercode is maar één keer nodig.

### **3.2.2. Verbinding verbroken**

Deze melding verschijnt als de verbinding tussen het FramaOnline2 datacentrum en uw Matrix F2 onverwacht wordt verbroken.

### **3.2.3. Geen antwoord**

Het FramaOnline2 datacentrum antwoordt niet. Mogelijke oorzaken zijn een niet aangesloten telefoonkabel of een onvolledig telefoonnummer voor het datacentrum. Veel telefooninstallaties reageren op een onvolledig telefoonnummer met de bezettoon. Uw Frama Matrix F2 detecteert dit en geeft de melding weer. Het telefoonnummer bestaat uit het voorkiesnummer om een vrije lijn te krijgen (bij telefooninstallaties) en het telefoonnummer voor het datacentrum.

### **3.2.4. Instellen van het voorkiesnummer om een vrije lijn te krijgen**

Vaak moet er bij het gebruik van de Frama Matrix F2 in combinatie met een telefooninstallatie een voorkiesnummer, bijvoorbeeld "0" of "9", worden gekozen om een vrije telefoonlijn te krijgen.

1. Kies "Modem Setup". Druk op het symbool "Doorgaan" (pijl).

- 2. Om het benodigde voorkiesnummer in te voeren drukt u op de knop "Buitenlijn", waarop ook de actuele instelling te zien is. Voer het vereiste voorkiesnummer in en bevestig het met de ENTER-toets.
	- 2.1. Om een eventueel verkeerd ingevoerd of overbodig voorkiesnummer te wissen drukt u op de CE-toets en verlaat u het scherm met de ENTER-toets.
- 3. Druk zo vaak op de toets ESC dat u weer in het menu FramaOnline2 komt. Ga door zoals op hoofdstuk 3.1. beschreven vanaf stap 9.

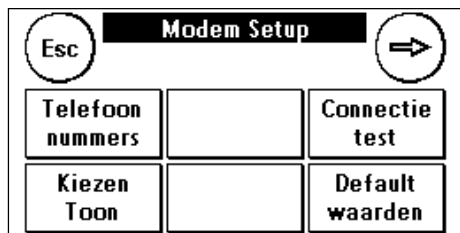

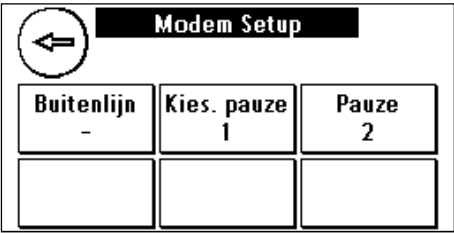

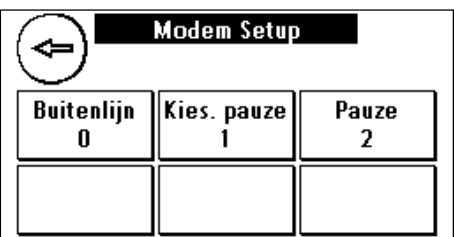

### **3.2.5. Controleren van het FramaOnline2-telefoonnummer in de modem-instellingen**

- 1. Druk in het menu FramaOnline2 op de toets "Modem-instelling".
- 2. Druk bij de modem-instellingen op de toets "Telefoonnummers".
- 3. Druk op "FramaOnline2". Het telefoonnummer wordt aangegeven. Het juiste nummer is 02 757 96 23.
- 4. Om het nummer opnieuw in te voeren gaat u als volgt te werk:
	- a. Voer op het toetsenblok het telefoonnummer 02 757 96 23 in.
	- b. Druk op de ENTER-toets.
	- c. Druk 2x op de toets ESC.

### **3.2.6. Inspectielading**

U kunt met uw Frama Matrix F2 een zogenaamde inspectielading uitvoeren. Hierbij worden de tarifmodule geladen rekening houdend met de ingestelde taal in het toestel. Tellerstanden en gegevens van De Post worden eveneens gecontroleerd.

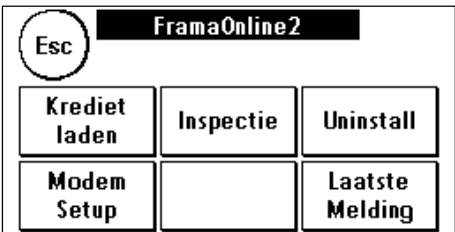

De inspectielading moet altijd worden uitgevoerd als het

frankeersysteem een verbinding met het FramaOnline2 datacentrum nodig heeft terwijl u geen krediet nodig hebt.

Om een inspectielading uit te voeren drukt u op de toets "Inspectie" en volgt u de aanwijzingen op het scherm.

# **3.3. Krediet laden**

Controleer of uw Frama Matrix F2 correct met de telefooncontactdoos verbonden is. Lees eventueel de paragraaf "Frama Matrix opstellen en aansluiten" nog eens. Het frankeersysteem hoeft alleen tijdens krediet laden of inspectielading met de telefooncontactdoos verbonden te zijn.

Krediet laden en de communicatie met FramaOnline2 zijn alleen in de modus Admin mogelijk. Attentie! De modus Admin is beveiligd met een paswoord (PIN). Gebruik de per separate post ontvangen PIN-code.

Bij de volgende stappen wordt ervan uitgegaan dat u uw Frama Matrix F2 via de FramaOnline2 activeercode en de daarop volgende inspectielading vrijgeschakeld hebt.

- 1. Druk bij Kies Kostenplaats op de toets "Admin".
- 2. Voer uw PIN-code in. Druk vervolgens op de ENTERtoets om in de modus Admin te komen.

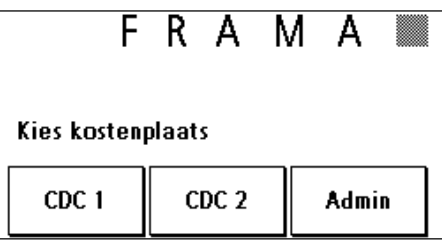

3. Druk op de toets "i".

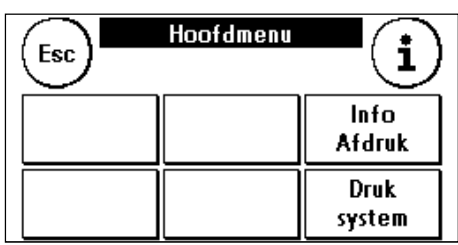

4. Druk op de "moersleutel".

5. Druk op het symbool "Doorgaan" (pijl).

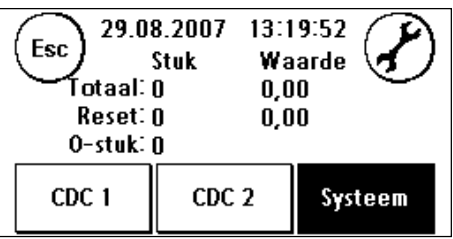

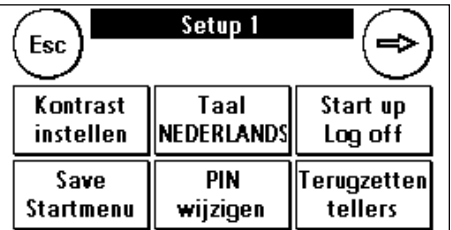

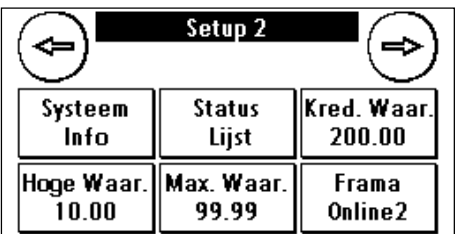

6. Kies "FramaOnline2".

7. Kies "Krediet laden".

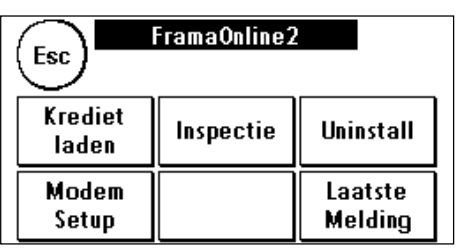

- 8. Voer de te laden waarde in Euro (minstens € 300.00) zonder decimalen in. Het bedrag kan verhoogd worden met schijven van € 10.00. Neem hierbij eventuele bepalingen in uw contract met betrekking tot frankering van poststukken in acht.
- 9. Bevestig het bedrag met de ENTER-toets.
- 10. Uw Frama Matrix F2 brengt een verbinding met het FramaOnline2 datacentrum tot stand. Als de verbinding niet tot stand komt, controleer dan de modeminstellingen. Lees daarvoor **pagina 12 e.v. De verbinding kan, afhankelijk van de hoeveelheid over te zenden gegevens (tariefupdate, etc.) enkele minuten duren.**
- 11. De gegevens van de transactie worden weergegeven. Het laadproces is met succes afgesloten. Wacht tot het scherm vanzelf eindigt en druk dan op de toets ESC. Druk op de terug-pijl om in het menu Setup 1 te komen. Druk op "Start up/Log off" om bij de kostenplaatskeuze te komen.
- 12. Uw Matrix F2 is nu klaar voor gebruik.

# **4. Met Frama Matrix F2 en weegschaal werken**

# **4.1. Schermopbouw Frama Matrix F2**

Het scherm van de Matrix F2 is tegelijk het toetsenbord. De voordelen van deze oplossing liggen voor de hand: u ziet alleen de bedieningselementen die u nodig hebt. Wij noemen dat ComTouch™.

Elementen van de ComTouch™:

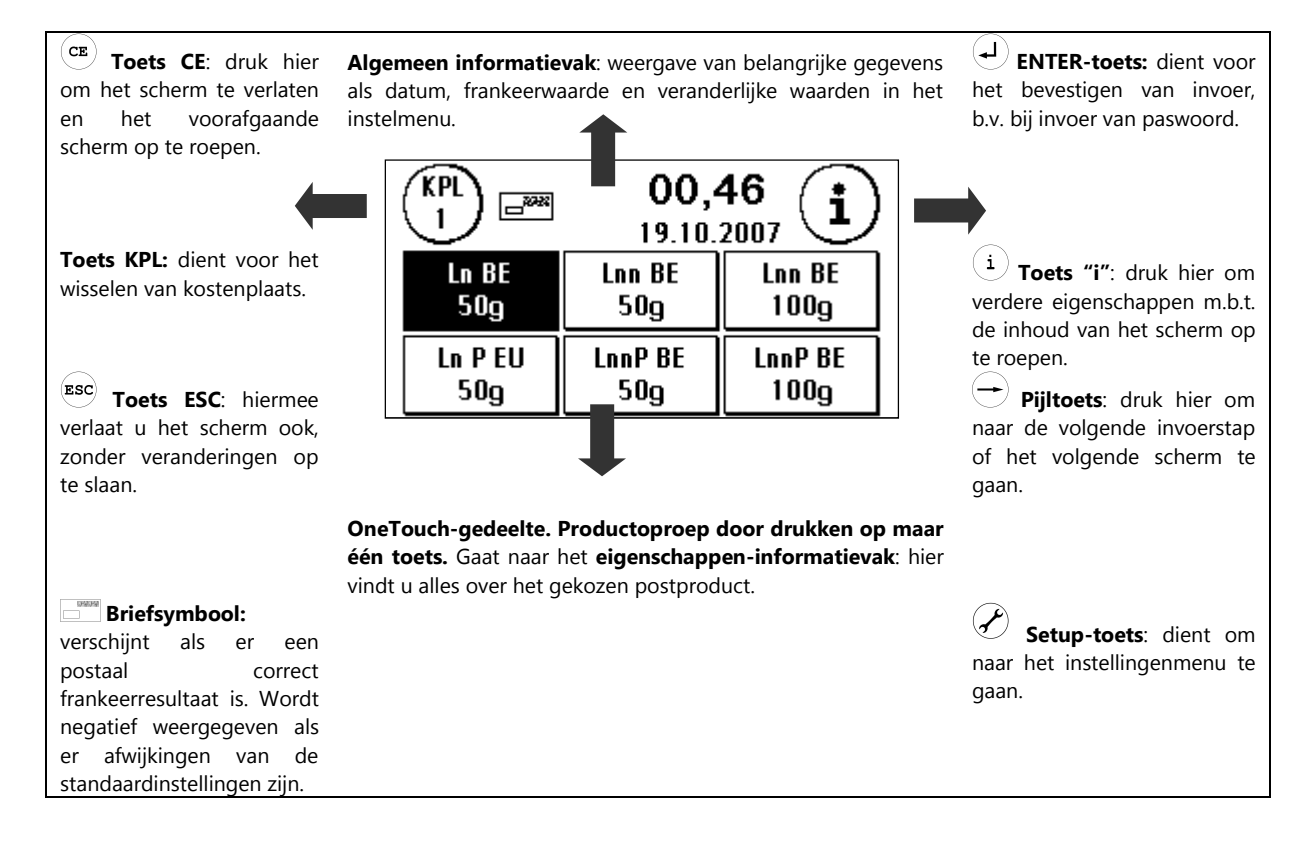

# **4.2. Productinformatie (OneTouch-technologie)**

Door in het frankeervenster op een producttoets te drukken kiest u het grogrammeerde postprodukt en de berekende frankeerwaarde. Op dit scherm vindt u alles over het gekozen postproduct. Verkeerde frankeringen door het kiezen van een verkeerd product kunnen zo voorkomen worden.

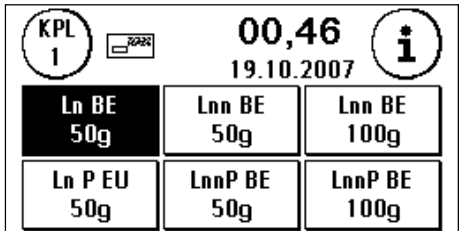

Tegelijk is het briefsymbool verschenen, dat aangeeft dat u

uw poststuk kunt frankeren. Als u een ander product wilt frankeren, drukt u de gewenste "OneTouch" toets. Door tweemaal op de "OneTouch" toets te drukken, krijgt u een overzicht met alle details en hier kan u eventueel ook aanpassen waar nodig (bv. De bestemming).

Op de volgende pagina's wordt beschreven hoe u de standaardindeling van de OneTouch-toetsen en daarmee de producten naar uw wensen kunt aanpassen.

### **Algemene aanwijzingen**

Met de volgende aanwijzingen kunt u professionele en goede afdrukken met uw Frama Matrix F2 krijgen:

- Frankeer geen post die dikker is dan 10 mm. U riskeert dat de drukkop het oppervlak van de envelop niet raakt, waardoor er vegen kunnen ontstaan. Gebruik voor dikke enveloppen en pakjes daarom alleen originele Frama Matrix F2 frankeeretiketten.
- Let erop dat zich in de frankeerzone geen scherpe voorwerpen, zoals nietjes, bevinden.
- Als u de indruk hebt dat er in het drukbeeld lijnen ontbreken, voer dan een drukkoptest uit (zie hoofdstuk 7.3.).
- Gebruik geen sterk absorberende of vezelige enveloppen, omdat daarop eventueel geen goede afdruk mogelijk is. Daardoor kan de frankering ongeldig worden.
- De drukkop wordt na een bepaalde tijd afgedicht om te voorkomen dat er openingen uitdrogen. Op de ComTouch™ verschijnt dan "**Touch and Go!**". Raak dan de ComTouch™ aan om door te gaan.

# **4.3. Frankeren**

Verbind de voedingseenheid altijd eerst met uw Frama Matrix F2 en pas daarna met het elektriciteitsnet. Normaal moet u het systeem altijd ingeschakeld laten.

### **4.3.1. Code invoeren (inloggen)**

Om met uw Frama Matrix F2 te kunnen werken moet u voor elke kostenplaats een PIN-code invoeren. Als u geen nieuwe PIN-codes hebt gedefinieerd (zie hoofdstuk 8.1.1.), is de PINcode "1" voor kostenplaats 1, de PIN-code "2" voor kostenplaats 2, enz.

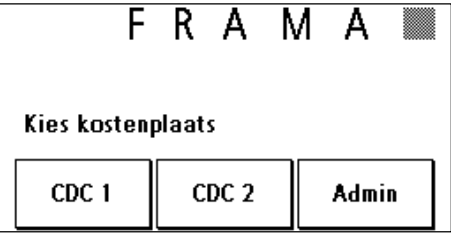

Voer nu de PIN-code in. Bevestig de invoer met de ENTER-

toets. Een verkeerde PIN-code wordt geweigerd en u kunt het nog eens proberen.

### **4.3.2. Postproduct kiezen met de OneTouch-functie**

Uw Matrix F2 maakt gebruik van een uniek bedieningssysteem (OneTouch). Dat wil zeggen dat het invoeren van portwaarden niet nodig is en dat u in plaats daarvan het postproduct (bv. brief / binnenland / standaard / zonder extradienst) selecteert.

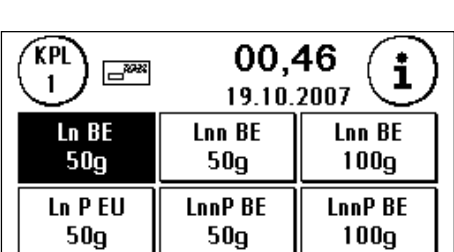

Uw Frama Matrix F2 is al geprogrammeerd met de 18  $\Box$ 

belangrijkste postproducten, die met een OneTouch-toets kunnen worden opgeroepen.

De OneTouch-toetsen zijn voorzien van een tekst voor het betreffende postproduct. Op de eerste regel staan de verzendwijze, het formaat en de bestemming (binnenland, enz.). Op de tweede regel staat het gewicht. Door op het aangegeven tarief (hier: 00,46) te drukken kunt u andere vensters met voorgedefinieerde producten oproepen. Uw Matrix F2 wordt met de 18 vaakst gebruikte postproducten afgeleverd. Elk van deze zogenaamde OneTouch-toetsen kan naar uw wensen geconfigureerd worden (zie hoofdstuk 4.5.1.). Verdere Productvensters met OneTouch-functionaliteit kunt u oproepen door op de portwaarde te drukken:

 $\text{Producten 1 - 6} \text{ \texttt{Example} \texttt{Example} \text$ 

Wegens het formaat van de toetsen worden er voor de postproducten afkortingen gebruikt, die u op de volgende pagina's vindt.

### De gebruikte afkortingen (1e regel)

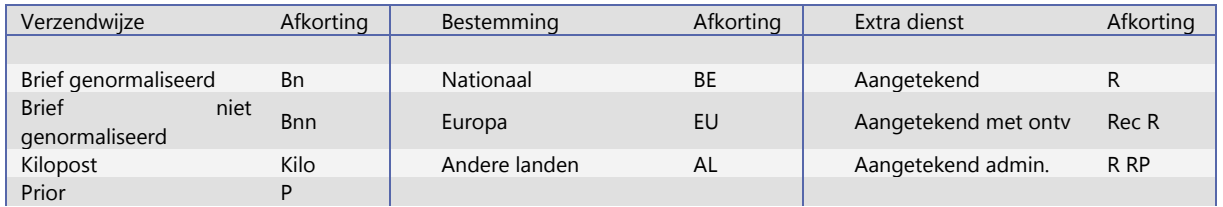

Prior P *Tabel 1 Afkortingen OneTouch-toets regel 1* 

Zo staat alle informatie op één toets samengevat.

### Voorbeelden:

U wilt een standaardbrief binnenland (tot 50 g) zonder toeslag (brief nationaal non-prior) frankeren: Druk dan op de volgende OneTouch-toets:

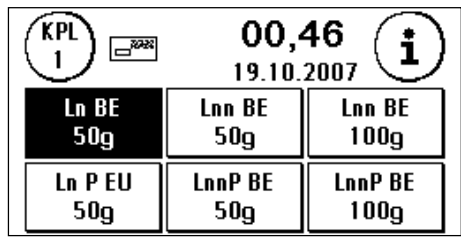

U wilt een standaard brief nationaal met prior verzenden: Druk dan op de volgende OneTouch-toets:

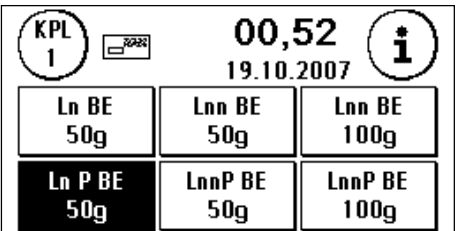

#### **OPMERKING**

Uw Frama Matrix F2 biedt bescherming tegen het onbedoeld frankeren met hoge portwaarden (zie de paragraaf "Hoge waarde", hoofdstuk 8.1.2.). De standaardinstelling is dat elke frankering boven € 10.00 goedgekeurd moet worden door het aanraken van de weergegeven portwaarde (deze wordt aanvankelijk negatief weergegeven).

### **4.4. Brief positioneren en frankeren**

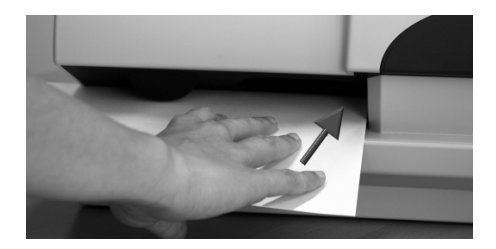

U kunt nu uw post met de gekozen portwaarde frankeren. Daarvoor legt u de brief zo in uw Frama Matrix F2 dat de rechterkant tegen de behuizing ligt en schuift u de brief helemaal naar achteren.

De brief wordt gefrankeerd en naar links uitgeworpen.

### **4.4.1. Frankeeretiketten**

Gebruik alleen originele Frama Matrix F2 frankeeretiketten. Frankeer de etiketten precies zoals een brief. Frama Matrix F2 frankeeretiketten kunnen tweemaal gebruikt worden. Draai het etiket 180 graden en frankeer het opnieuw.

Om de sticker te verwijderen vouwt u het etiket bij de perforatie en trekt u het ondergrondpapier weg.

# **4.5. Tarieven en bepaling van portkosten (postproducten frankeren)**

Uw Matrix F2 wordt met de 18 vaakst gebruikte postproducten afgeleverd. Extradiensten zijn niet als integrale producten geprogrammeerd, d.w.z. de barcode voor het afdrukken van deze extradiensten wordt niet gedrukt.

### **4.5.1. Programmeren van postproducten**

Hierna wordt beschreven hoe u de functie van de OneTouch-toetsen aan uw behoeften kunt aanpassen. Als voorbeeld wordt de brief nationaal prior in brief Europa prior verandert.

1. Druk twee maal op de OneTouch-toets die u opnieuw wilt configureren.

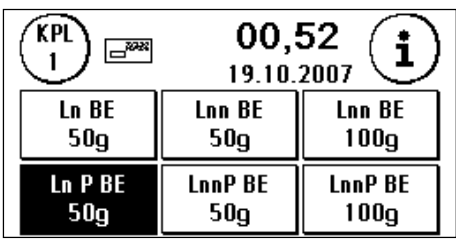

2. Verander de instelling voor de bestemming. Druk op de toets BE.

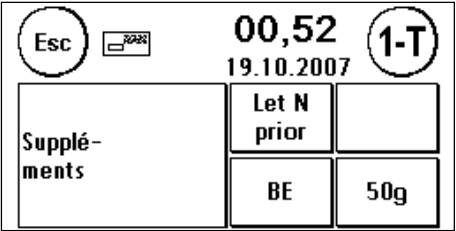

3. Kies de bestemming (hier: Europa).

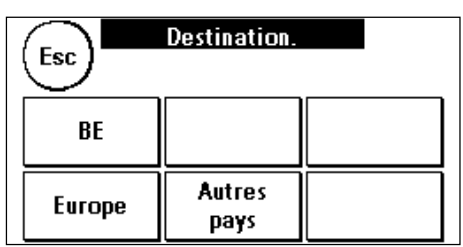

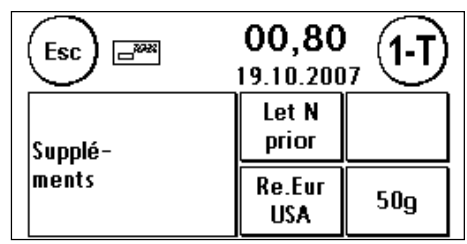

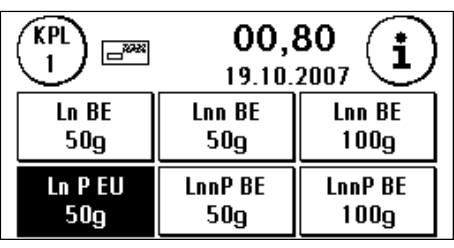

De portwaarde van gedefinieerde postproducten wordt door de geïntegreerde OneTouch-technologie automatisch gecorrigeerd bij een tariefverandering.

# **4.5.2. Numerieke toetsen**

het vorige scherm.

Met behulp van de geïntegreerde numerieke toetsen kan men onafhankelijk van het postproduct een portwaarde ingeven. Een eventuele keuzeafdruk (bv. PRIOR) moet manueel ingesteld worden.

- 1. Ga naar het numeriek toetsenbord door meermaals op de portwaarde te drukken.
- 2. Geef de portwaarde in. Bevestig de ingestelde portwaarde (negatief weergegeven) door nogmaals op de portwaarde te drukken. Het briefsymbool verschijnt op het scherm. Als u geen keuzeafdruk wenst te maken kunt u nu frankeren.

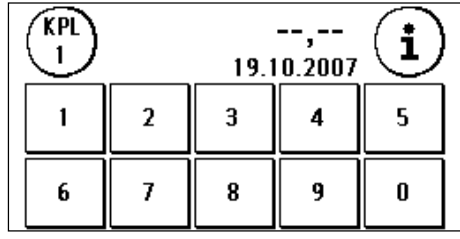

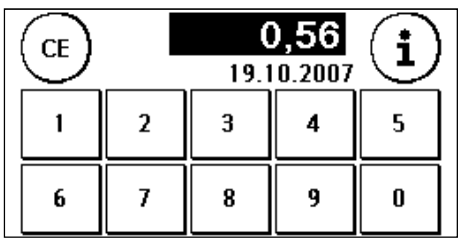

of

5. Druk op de toets "1-T" om uw gemaakte aanpassingen te bewaren. Klaar! U hebt nu aan een OneTouch-toets een postproduct toegewezen. U kunt nu met één enkele druk op de toets het postproduct opnieuw oproepen.

4. Klaar! Ook in dit menu kunt u frankeren. Er verschijnt een briefsymbool op het scherm. Met ESC keert u terug naar 3. Druk op de toets"i". Druk op de keuzeafdruk om de verschillende keuzeafdrukken te zien. Maak uw keuze en bevestig met ENTER. Met ESC keert u naar het frankeermenu terug.

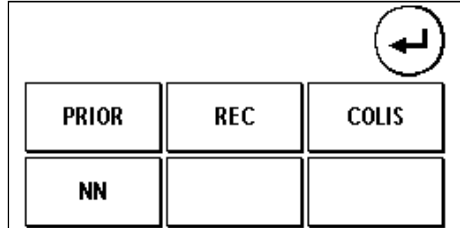

4. Klaar! U kunt nu frankeren.

#### **4.5.3. Begeleiding bij tariefbepaling**

Uw Frama Matrix F2 beschikt over een geïntegreerd systeem voor tariefgeleiding om de portwaarde voor alle beschikbare postproducten te bepalen. Zo hebt u ook voor zelden voorkomende poststukken een slimme methode. Bovendien kunt u bij de tariefbegeleiding door alleen het gewicht te bepalen naar een ander postproduct binnen een verzendwijze gaan.

### **Attentie! Let erop dat er geen post of iets dergelijks op de weegschaal ligt (nulstand van de weegschaal).**

- 1. Kies de tariefbegeleiding door meermalen op de portwaarde te drukken.
- 2. Druk op een postproduct (bv. Brief N n-prior). Met de pijl -> kunt u nog andere postproducten oproepen.

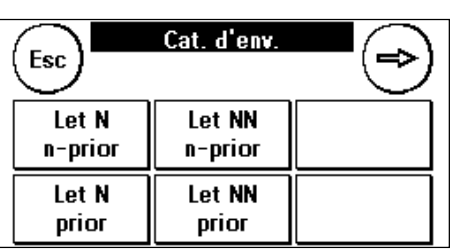

- 3. Kies de bestemming (bv. Europa).
- 4. Het gewicht bepalen door één van de drie volgende mogelijkheden
	- a) Druk op een toest met een bepaald gewicht (Gewichtsgrens, b.v. 50g)
	- b) Druk op de toets"Man." en geef het gewicht in(b.v. 15g) bevestig uw ingave met de ENTER toets
	- c) Met een gekoppelde weegschaal:Leg het poststuk op de weegschaal (het gewicht verschijnt naast het weegschaalsymbool) en druk op het weegschaalsymbool.
- 5. Klaar! De frankeerwaarde wordt ingesteld U kunt frankeren.

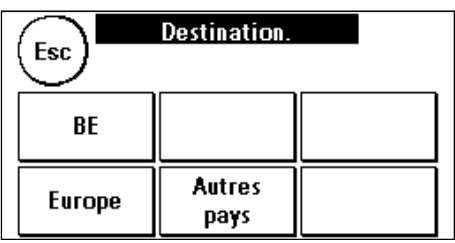

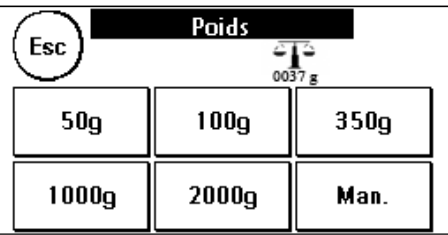

# **4.6. Post met de weegschaal voorsorteren**

Het aansluiten van de weegschaal S2 of S5 breidt de functies van de Matrix F2 automatisch uit, d.w.z. u kunt de weegschaalfuncties onmiddellijk gebruiken. Met de elektronische weegschaal kunt u tarieven berekenen, uw brieven, pakketten en andere poststukken nauwkeurig wegen en zo automatisch onjuiste frankeringen voorkomen.

Naast de al beschreven functies voor gewichtsbepaling bij de tariefbegeleiding heeft uw Matrix F2 een speciale weegmodus om uw post snel voor te sorteren. Daarmee kunt u de poststukken vooraf sorteren naar postproducten en deze dan snel met de OneTouch-functies afwerken.

- 1. Druk in het frankeervenster op de toets "i" om naar het volgende scherm te gaan.
- 2. Kies "Weegschaal". U komt in het weegschaalmenu.
- 3. Leg uw poststukken op de weegschaal. Het gewicht wordt aangegeven.

### **4.7. Weegschaal tarreren**

Het kan voorkomen (b.v. als er tijdens het inschakelen van het systeem iets op de weegschaal geplaatst is) dat het nulpunt van de weegschaal niet correct ingesteld is. Om de weegschaal te tarreren kiest u de functie "Tarreren" in het weegschaalmenu. Controleer voordat u op de tarreertoets drukt of het plateau van de weegschaal leeg is.

# **4.8. Frama Matrix F2 uitschakelen**

Druk zo vaak op de toets CE dat het invoerscherm voor de kostenplaatsen verschijnt. Onbevoegde toegang tot uw krediet is nu niet meer mogelijk.

**Attentie! Voordat u de elektriciteit van uw Frama Matrix F2 uitschakelt, moet u ca. 30 seconden wachten om ervoor te zorgen dat de drukkop geheel dicht gaat.** 

# **5. Aanvullende functies gebruiken**

# **5.1. Reclamemededelingen uitkiezen**

### **5.1.1. Mededelingen**

Uw Frama Matrix F2 heeft al 3 vooraf gedefinieerde reclamemededelingen.

De volgende mededelingen zijn reeds ingebouwd:

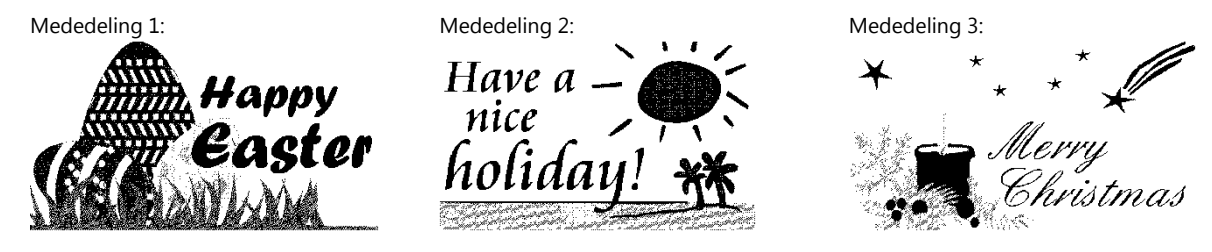

Om een mededeling te kiezen drukt u op de toets "i" in het frankeervenster.

Druk op de toets "Reclame". *Op deze toets kan ook een mededeling of tekst staan, afhankelijk van de actuele instelling.* 

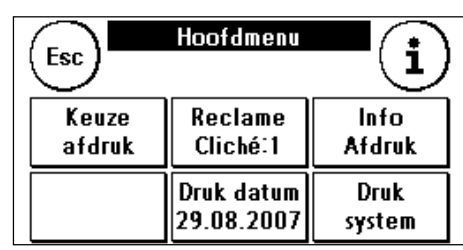

**Reclame** 

Mededeling

Tekst

Tekst

ingeven

Esc

**Reclame** 

 $\mathbf{1}$ Reclame

AAN

Druk op de toets "Mededeling" om tussen de ingebouwde mededelingen te kiezen. Druk op de pijltoets om de volgende mededeling op te roepen.

Druk tweemaal kort na elkaar op de gewenste mededeling om deze te kiezen.

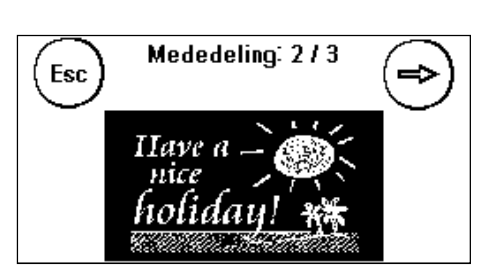

### **5.1.2. Reclameclichés**

Analoog met de mogelijkheid mededelingen te kiezen en af te drukken kunt u ook maximaal 5 eigen reclames, zogenaamde reclameclichés, opslaan en afdrukken.

Druk op de toets "Reclame" om uit uw eigen reclameclichés te kiezen. Druk op de pijltoets om het volgende reclamecliché op te roepen.

Ga op dezelfde manier te werk als voor het kiezen van een mededeling.

# **5.1.3. Tekstclichés**

U kunt met uw Matrix F2 eigen tekstclichés maken en zo met uw post wijzen op vakantie, speciale aanbiedingen en events. Een tekstcliché wordt in plaats van een mededeling of een reclamecliché gedrukt.

### **5.1.4. Tekst ingeven**

Druk op de toets "Tekst ingeven".

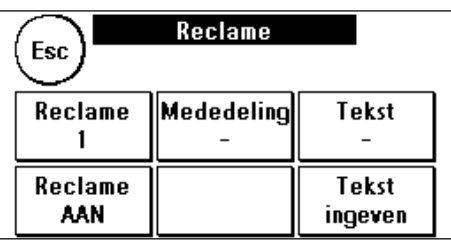

**Tekst selecteren Esc** Tekst 1 Tekst 2

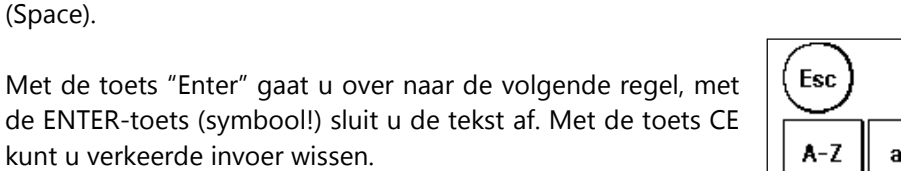

# **CE @TM Enter**  $0-9$ Space

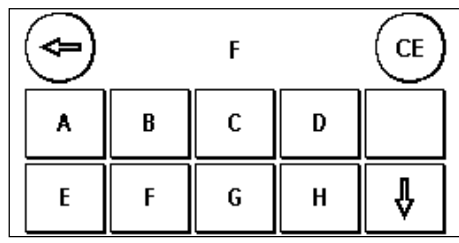

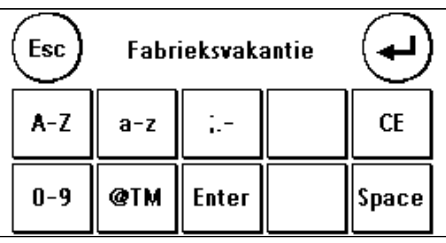

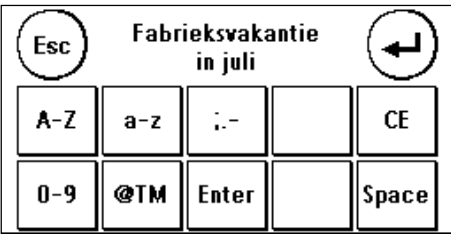

# Kies de te schrijven tekst (Tekst 1 of 2).

**Zo doet u het** 

(Space).

(Voorbeeld van in te voeren tekst: "Fabrieksvakantie in juli"):

In het tekstinvoervenster kunt u kiezen tussen hoofdletters, kleine letters, cijfers, speciale tekens, leestekens en de spatie

- 1. Druk op de toets "A-Z" om een hoofdletter in te voeren. Met de toets met de "pijl omlaag" kunt u naar andere letters gaan. Druk op de letter "F". Druk op de toets met de "pijl naar links" om over te schakelen naar kleine letters.
- 2. Ga met kleine letters op dezelfde manier te werk als bij punt 1 beschreven. Uw scherm moet er na het invoeren van het woord "Fabrieksvakantie" zo uitzien:
- 3. Druk nu op de toets ENTER om de volgende regel in te voeren.
- 4. Om de tekstinvoer af te sluiten drukt u op de ENTERtoets, om de tekst voor de gekozen toets op te slaan.
- 5. Klaar! Nu kunt u op dezelfde manier als bij mededelingen een van uw teksten kiezen.

# **5.2. Frama Matrix F2 geheugenboxen**

Geheugenboxen worden gebruikt om de gegevens voor afdrukken, zoals reclamemededelingen, te vervangen of te vernieuwen. Normaal zijn in uw systeem alle noodzakelijke figuren en gegevens al opgeslagen. Maar in uitzonderlijke gevallen kan het nodig worden deze gegevens (verhuizing, nieuw telefoonnummer, enz.) te vernieuwen.

Verbreek de verbinding van uw Frama Matrix F2 met het lichtnet. Steek de geheugenbox in de daarvoor aanwezige schacht aan de achterkant van het apparaat. Verbind de Matrix F2 weer met het elektriciteitsnet. Het actualiseren van uw gegevens start automatisch.

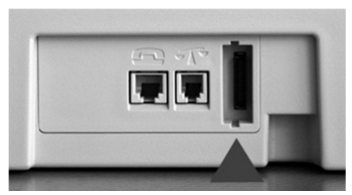

Na afloop van het actualiseren verbreekt u de verbinding van de Matrix F2 met het lichtnet weer en verwijdert u de geheugenkaart.

Ga voorzichtig met uw geheugenbox om. Vermijd extreme hitte en raak de contacten niet aan. Stuur uw geheugenbox na gebruik terug naar uw Frama-vestiging ter creditering.

# **5.3. Post vooruit dateren**

Soms kan het noodzakelijk zijn (bijvoorbeeld bij een kleine mailingactie) de post al dagen voor de datum van aflevering te frankeren.

Daarvoor kunt u de gedrukte datum in het poststempel van de Frama Matrix F2 maximaal 30 dagen vooruit zetten. **Denk eraan: na afloop van het frankeren met latere datum de actuele datum weer instellen!**

- 1. Druk in het frankeervenster op de toets "i".
- 2. Druk op de toets "Druk datum".
- 3. Met de toets "+" kunt u de datum vooruit zetten.
- 4. Bevestig uw keuze met de ENTER-toets. Door op Esc te drukken komt u weer in het frankeervenster.

De datum wordt negatief weergegeven om u op de afwijkende datum attent te maken.

Bij het aanpassen van de kostenplaats wordt de datum terug op de actuele datum ingesteld.

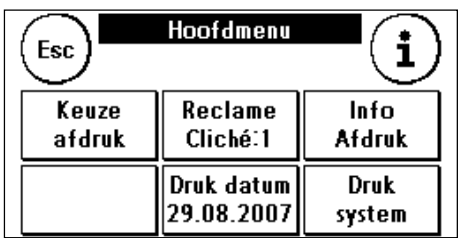

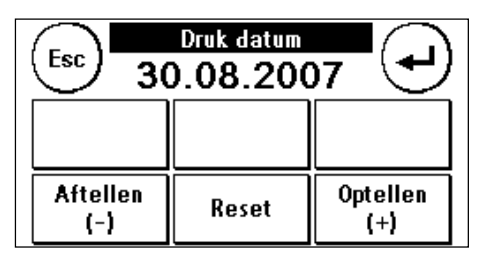

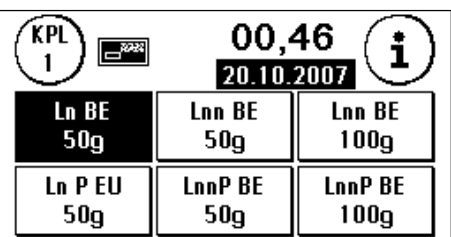

# **5.4. Frama Matrix F2 Info-afdruk**

Met zogenaamde info-afdrukken kunt u met uw Matrix F2 verschillende drukmodi instellen. Van bijzonder belang zijn de rapporten. Daarin kunt u met de Frama Matrix F2 gecomprimeerde informatie afdrukken. De rapporten helpen u als overzicht bij het programmeren van de Frama Matrix F2 of dienen bijvoorbeeld als kwitantie na een porto-oproep via het FramaOnline2 datacentrum.

### **De volgende rapporten kunnen afgedrukt worden:**

### **5.4.1. FramaOnline2-rapport**

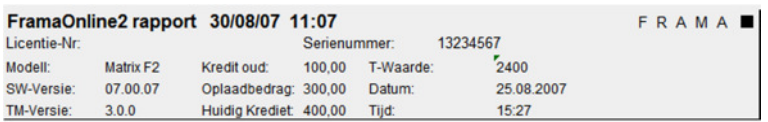

### **5.4.2. Frama Matrix F2 tellerstanden**

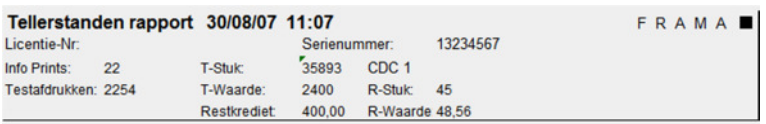

### **5.4.3. Frama Matrix F2 Setup**

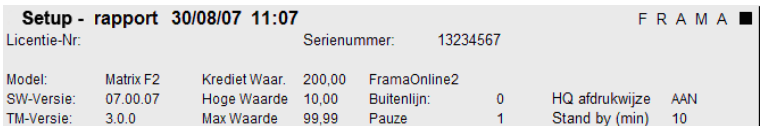

#### **5.4.4. Frama Matrix F2 statistiekrapport**

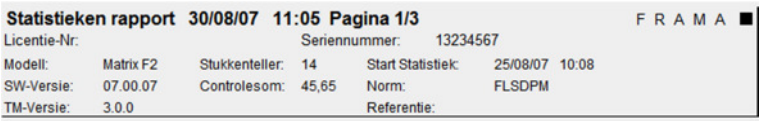

### **5.4.5. Afdrukken van rapporten**

Druk in het frankeervenster op "i" om een menu verder te gaan. Kies hier "Info-afdruk":

Nu kunt u uit de verschillende rapporten kiezen. Druk op de betreffende toets en voer een envelop of iets dergelijks in uw Frama Matrix F2 in om het rapport af te drukken.

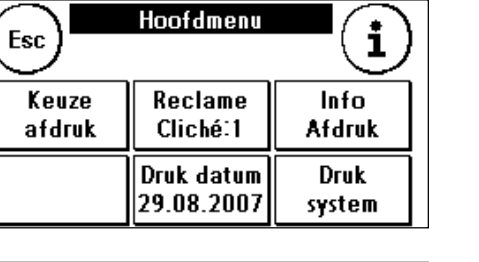

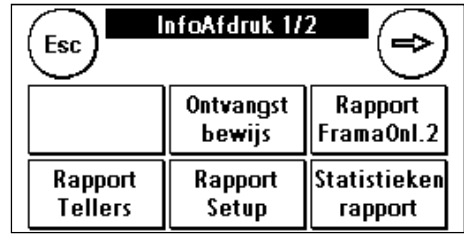

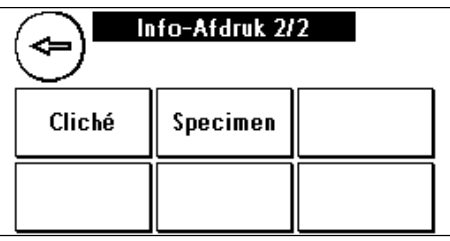

Ontvangst bewijs

U kunt uw Matrix F2 gebruiken om de datum van ontvangst op post te stempelen. Kies in het menu "Info-afdruk" de functie "Ontvangst bewijs". In deze modus wordt er naar een andere stempelafbeelding overgeschakeld. Er wordt geen krediet verbruikt.

### Reclamecliché

Met de functie Cliché in het menu "Info-afdruk" kunt u alleen het reclamecliché afdrukken. Alle relevante postinformatie blijft achterwege. Deze modus verbruikt geen krediet.

Met de toets Esc kunt u het menu "Info-afdruk" verlaten.

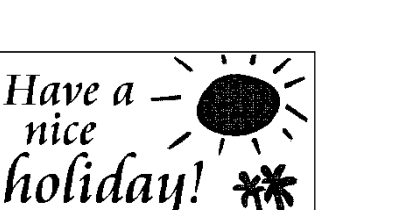

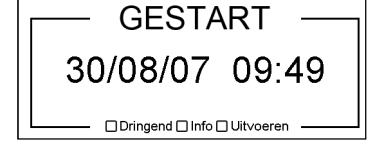

# **6. Tellerstanden en kostenplaatsen**

# **6.1. Kostenplaatsen**

Uw Frama Matrix F2 is voorzien van verschillende tellers waarmee u het verbruikte krediet en het gefrankeerde aantal stuks kunt controleren.

Verder worden verbruikt kredieten aantallen exemplaren op de betreffende kostenplaats geboekt. Dit gebeurt met de tellers R-stuk en R-waarde (R = Reset).

Er zijn twee kostenplaatsen beschikbaar. Druk in het frankeervenster op de toets CDC om van kostenplaats te wisselen.

Kies de gewenste kostenplaats en voer eventueel de benodigde portwaarde in.

Het onderhouden en definiëren van de kostenplaatsen gebeurt in de modus Admin. Meer informatie over de modus Admin vindt u vanaf hoofdstuk 8.

# **6.2. Tellerstanden**

U kunt de actuele tellerstanden op elk gewenst moment laten weergeven. Vanuit het frankeervenster drukt u zo vaak op de toets "i" dat de tellerstanden worden weergegeven. Verder kunt u de tellerstanden met de functie "Info-afdruk" laten afdrukken (zie hoofdstuk 5.4.).

Betekenis van de verschillende tellers:

**Totaal**: Totaaltellers van het frankeersysteem (stuksteller en gefrankeerde waarden) sinds het in gebruik is genomen. Ten gevolge van tests vóór de levering van uw Matrix F2 kan de totaal-stuksteller al een beginwaarde hebben.

**Reset**: Resetbare tellers van uw frankeersysteem. Elke kostenplaats heeft resetbare tellers. In de modus Admin kunt u de resetbare tellers van het frankeersysteem op nul zetten.

**Krediet**: Nog beschikbaar krediet in uw frankeersysteem.

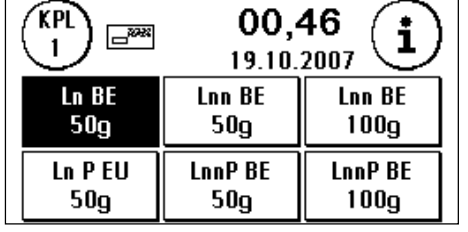

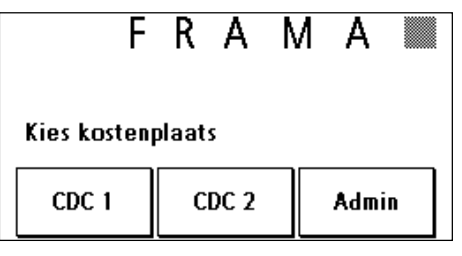

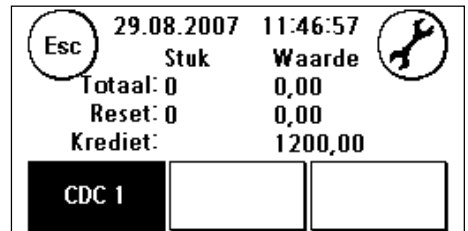

# **7. Frama Matrix F2 Druksysteem**

Uw Frama Matrix F2 gebruikt inktcassettes voor het frankeren van uw poststukken. De inktcassette bevat ook de drukkop. Behandel de inktcassette daarom zeer zorgvuldig en let erop dat het kwetsbare oppervlak van de drukkop niet door scherpe voorwerpen, zoals nietjes, beschadigd wordt.

### **7.1. Inktcassette vervangen**

Om uw inktcassette te vervangen drukt u op in het frankeervenster op "i".

- 1. Druk op de toets "Druksysteem".
- 2. Druk op de toets "Cassette vervangen" en bevestig uw bedoeling met de ENTER-toets.
- 3. Uw Matrix F2 brengt de inktcassette nu in de uitneempositie.
- 4. Open de klep boven en verwijder de inktcassette door de drukvlakken van de cassette samen te drukken en deze dan omhoog eruit te trekken.

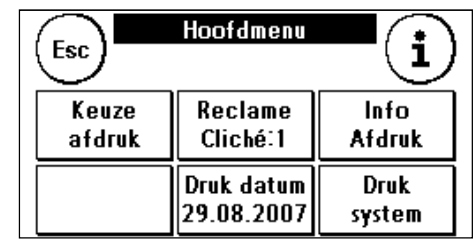

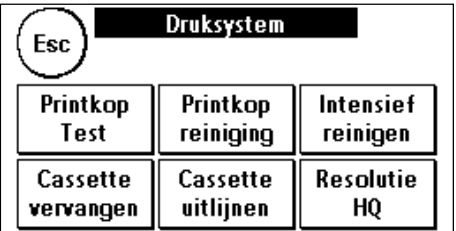

Zet een nieuwe inktcassette in. Zorg er eerst voor dat het plakband van de drukkop verwijderd is. Schuif de nieuwe inktcassette geheel in de geleiding. Volg de instructies op hoofdstuk 2.1. om de inktcassette correct uit te lijnen. Dit proces kunt u op elk gewenst moment herhalen als u de functie "Cassette uitlijnen" oproept.

### **7.2. Druksysteem reinigen**

Van tijd tot tijd kan het nodig zijn de mondstukken van de drukkop schoon te maken.

Uw Frama Matrix F2 kan daarvoor een reinigingscyclus uitvoeren.

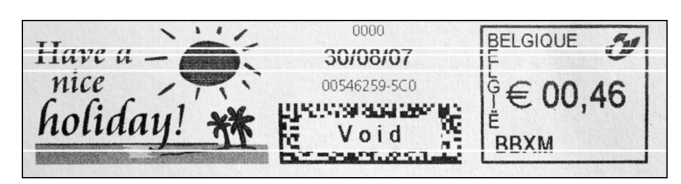

Verstopte mondstukken ontstaan vaak doordat de verbinding van het systeem met het lichtnet verbroken wordt voordat de mondstukken correct afgedicht zijn. Wacht daarom minstens 30 seconden na de laatste frankering voordat u de verbinding van uw Matrix F2 met het lichtnet verbreekt.

U moet het systeem altijd reinigen als er witte strepen in de drukafbeelding aanwezig zijn. Hiervoor zijn twee reinigingsprogramma's beschikbaar:

1. Printkop Reiniging: Voert een normale reiniging van de drukkop uit. De drukkop en de mondstukken worden gereinigd.

2. Intensief reinigen: Dit reinigingsprogramma verbruikt zeer veel inkt, omdat de mondstukken intensief gespoeld en gereinigd worden.

Om het gewenste programma op te roepen drukt u op de betreffende toets. Het reinigingsprogramma start automatisch. Het is aan te bevelen vervolgens de functie "Printkoptest" uit te voeren om te testen of het reinigen geslaagd is.

# **7.3. Druktest**

In uw Frama Matrix frankeersysteem is een druktest ingebouwd.

22.06.2005 TESTPRINT<br>FRAMA AG<br>LAUPERSWIL CH 1234567

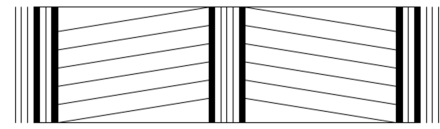

Deze functie test elk mondstuk van de drukkop,

zodat u op een eenvoudige manier defecte mondstukken kunt lokaliseren en de intensiteit van het reinigingsprogramma kunt bepalen.

- 1. Druk op de toets "Printkop test"
- 2. Plaats een envelop of iets dergelijks in het systeem.
- 3. De testafdruk wordt gemaakt.
- 4. Controleer of alle lijnen gedrukt zijn.
- 5. Voer een reiniging van de drukkop uit als dat nodig is.

# **8. Modus Admin (instellingen)**

De modus Admin dient voornamelijk voor de instelling van uw Matrix F2, waarvan u veel aspecten aan uw behoeften kunt aanpassen. In de modus Admin kan niet gefrankeerd worden. Instellingen in de modus Admin gelden altijd voor beide kostenplaatsen. Verder is er alleen in de modus Admin verbinding met het FramaOnline2 datacentrum mogelijk. Hierna worden de functies in de modus Admin in detail uitgelegd.

U kunt instellingen ook in de betreffende kostenplaats uitvoeren. Maar hierbij hebt u niet alle functies van de modus Admin te beschikking.

# **8.1. Basisinstellingen en Kostenplaatsen onderhouden**

Om de basisinstellingen van uw Matrix F2 te wijzigen gaat u als volgt te werk:

1. Druk bij de kostenplaatskeuze op de toets "Admin".

3. Druk op de toets "i".

2. Voer uw PIN-code in. Druk vervolgens op de ENTERtoets om in de modus Admin te komen.

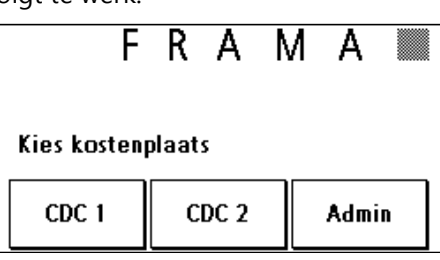

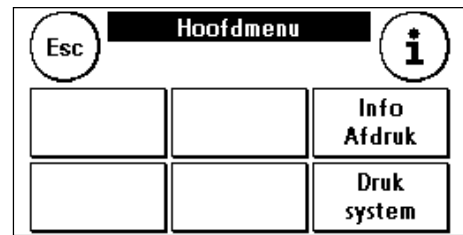

29.08.2007 13:19:52 Esc Waarde Stuk ∕fotaal: 0  $0.00$ Reset: 0  $0.00$  $0$ -stuk:  $0$ CDC<sub>2</sub> CDC<sub>1</sub> Systeem

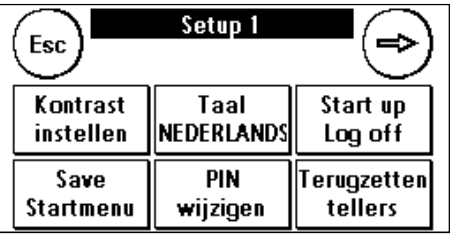

4. In dit menu worden alle tellerstanden per kostenplaats en van het systeem weergegeven. Druk op kostenplaats 1 om de waarden van deze kostenplaats te laten verschijnen. Voor kostenplaats 2 doet u hetzelfde. Als u op "Systeem" drukt, verschijnen de totaaltellers.

5. Druk op de menusleutel om naar de basisinstellingen te gaan. De basisinstellingen zijn verdeeld over drie menu's met de namen Setup 1, Setup 2 en Setup 3.

Met de pijltoets kunt u verder schakelen, met de toets ESC kunt u teruggaan.

De basisinstellingen zijn verdeeld over de menu's Setup 1, 2 en 3. Hier volgt per menu de beschrijving van de functies en de keuzemogelijkheden.

#### **8.1.1. Menu Setup 1**

1. **Kontrast instellen**: Dient voor het instellen van het contrast van de display. De standaardwaarde is 50. Druk op de toetsen + en - om de waarde te veranderen en bevestig de nieuwe instelling met de ENTER-toets.

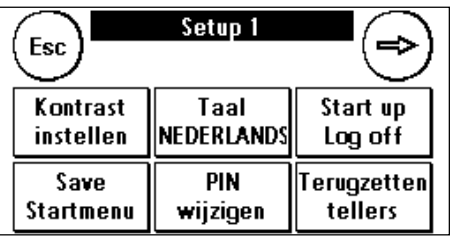

- 2. **Taal NEDERLANDS, FRANÇAISE, DEUTSCH:** Dient om de menutaal om te schakelen.
- 3. **Start up / Log off**: Dient om de Matrix F2 na veranderingen in de basisinstellingen opnieuw te starten. Als u op de toets drukt, wordt het apparaat onmiddellijk opnieuw gestart.
- 4. **PIN wijzigen**: Als u op de toets drukt, komt u bij Gebruikersbeheer. Hier kunt u de naam van kostenplaatsen en de PIN-codes veranderen.

Naam van kostenplaats veranderen: Kies de te veranderen kostenplaats door op de betreffende toets te drukken. Druk op de toets "KPL Naam wijzigen". Voer de

PIN wijzigen Esc **PIN KPL Naam** wijzigen wijzigen CDC<sub>1</sub>

naam voor de kostenplaats op dezelfde manier in als bij een tekstcliché (zie hoofdstuk 5.1.3.). Bevestig de naam met de ENTER-toets.

PIN wijzigen: Druk op de toets "PIN wijzigen" en voer de oude PIN in. Druk op de ENTER-toets. Voer de nieuwe PIN-code in. Bevestig de nieuwe PIN-code met de ENTER-toets. Voor de zekerheid wordt u gevraagd het invoeren van de PIN-code te herhalen. Met de toets ESC komt u weer in het menu Setup 1.

- 5. **Terugzetten tellers**: Dient voor het onderhouden van de kostenplaatstellers. Kies de kostenplaats waarvan de resetbare tellers gewist moeten worden. Druk op de ENTER-toets om het aantal stuks en de waarde te wissen. Bevestig de controlevraag.
- 6. **Save Startmenu**: Dient voor het vastleggen van het gewenste startvenster (productkeuzemenu) of tariefbegeleiding.

#### **8.1.2. Menu Setup 2**

- 1. **Systeeminfo**: Geeft systeemgegevens weer die eventueel bij telefonisch advies bij storingen nuttig kunnen zijn. Raak het scherm aan de weergave te verlaten.
- 2. **Status Lijst**: Bevat systeemfoutmeldingen, die eventueel bij telefonisch advies nuttig kunnen zijn. Als u het scherm aanraakt, wordt de weergave van de foutenlijst beëindigd.

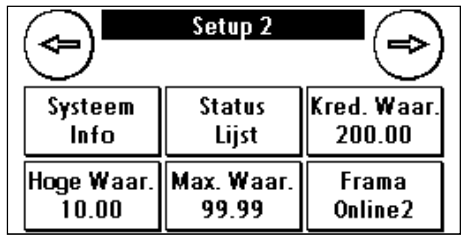

- 3. **Kredietwaarschuwing**: Hier kunt u bepalen vanaf welke minimale waarde van het krediet u gewaarschuwd wilt worden. Het standaardbedrag is zelf in te stellen maar er is een minimum van € 100.00.
- 4. **Hoge waarde veranderen**: Deze instelling legt vast vanaf welke portwaarde u voor de zekerheid een bevestiging moet geven voordat ermee gefrankeerd wordt. De standaardenstelling is € 10.00. Voer de gewenste nieuwe waarde in en bevestig uw invoer met de ENTER-toets.
- 5. **Max. Waarde**: Legt de maximale frankeerwaarde vast waarmee gefrankeerd kan worden. De standaardwaarde bedraagt € 99.99. Voer de gewenste nieuwe waarde in en bevestig de waarde met de ENTER-toets.
- 6. **FramaOnline2**: zie hoofdstuk 3.

### **8.1.3. Menu Setup 3**

1. **Standby in min / uit** : Dient voor het in- en uitschakelen van de standby-functie en om de tijd te programmeren die verstrijkt voordat het systeem zichzelf in de standbytoestand brengt.

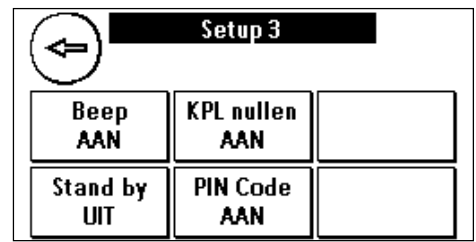

Standby inschakelen en standby-tijd programmeren: Druk op de toets "Standby UIT". Voer de gewenste

standby-tijd in waarna het systeem naar de rusttoestand moet gaan. Druk op de ENTER-toets om te bevestigen.

- 2. **PIN-code aan/uit**: Dient voor het in- en uitschakelen van de PIN-codes voor de kostenplaatsen. De PIN-code voor de modus Admin kan niet uitgeschakeld worden. Laat de PIN-codes om veiligheidsredenen altijd ingeschakeld.
- 3. **KPL nullen aan / uit**: Met deze functie kunt u bepalen of de gebruikers van de afzonderlijke kostenplaatsen de inhoud daarvan (tellerstand en waarde) kunnen wissen. Kies "KPL nullen uit", als u wilt dat de tellers alleen in de modus Admin mogen worden gewist.
- 4. **Beep aan / uit**: Dient voor het in- en uitschakelen van het toetssignaal. Door op "Beep aan" te drukken schakelt u het toetssignaal uit. Door nogmaals te drukken schakelt u het signaal weer in.

### **8.1.4. Systeem opnieuw starten**

Om ervoor te zorgen dat uw veranderingen van kracht worden, moet uw Frama Matrix F2 opnieuw gestart worden. Gebruik daarvoor de functie "Start up /Log off" in het menu Setup 1.

# **9. Display Meldingen en technische gegevens**

Bij een storing verschijnt op de display van uw Frama Matrix F2 een mededeling. Als u de fout niet zelf kunt verhelpen, kan de Frama hotline of uw lokale dealer u helpen. Houd dan uw klantnummer en het nummer van het frankeersysteem bij de hand.

# **9.1. FramaOnline2-meldingen**

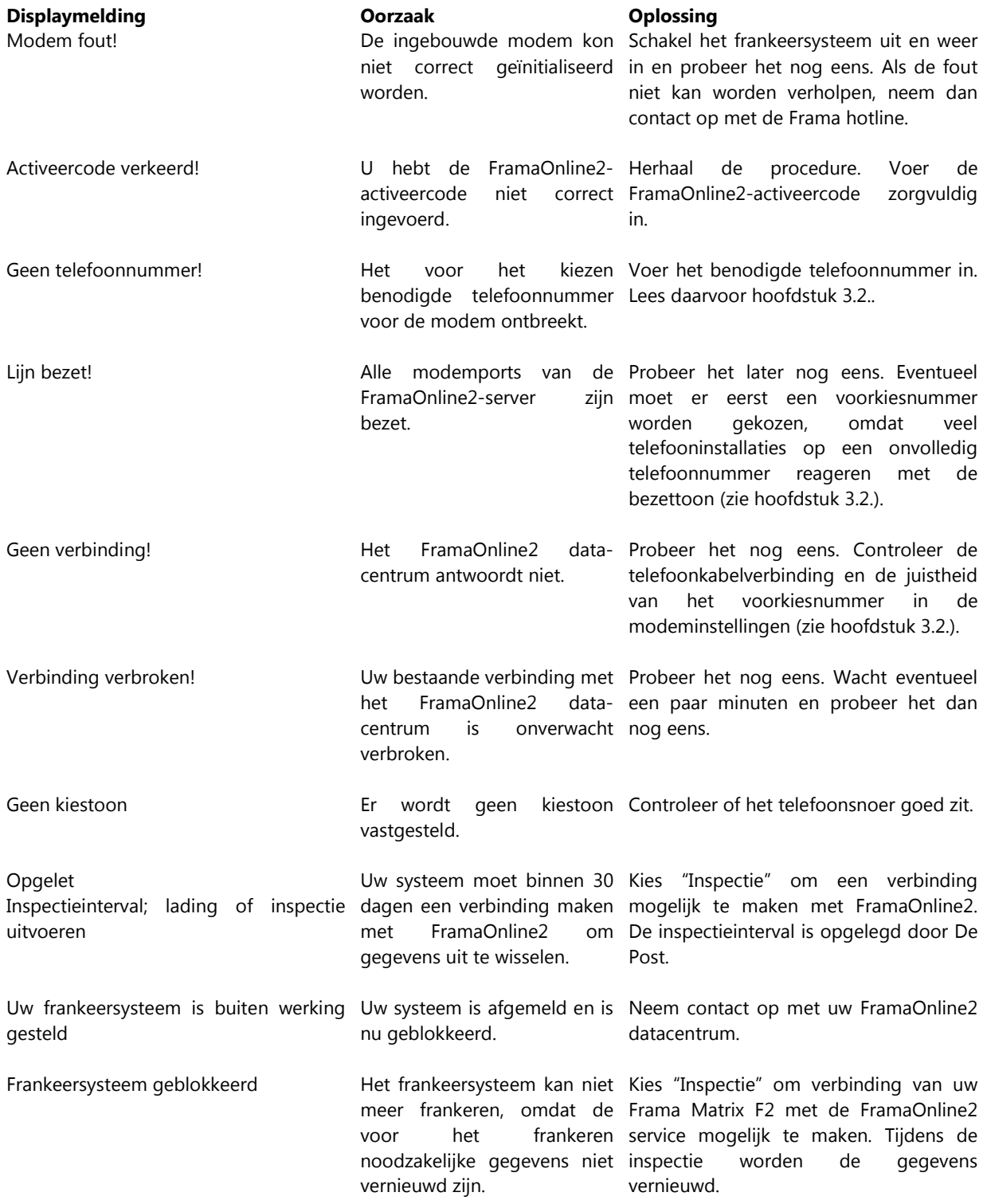

# **9.2. Frama weegschaalmeldingen**

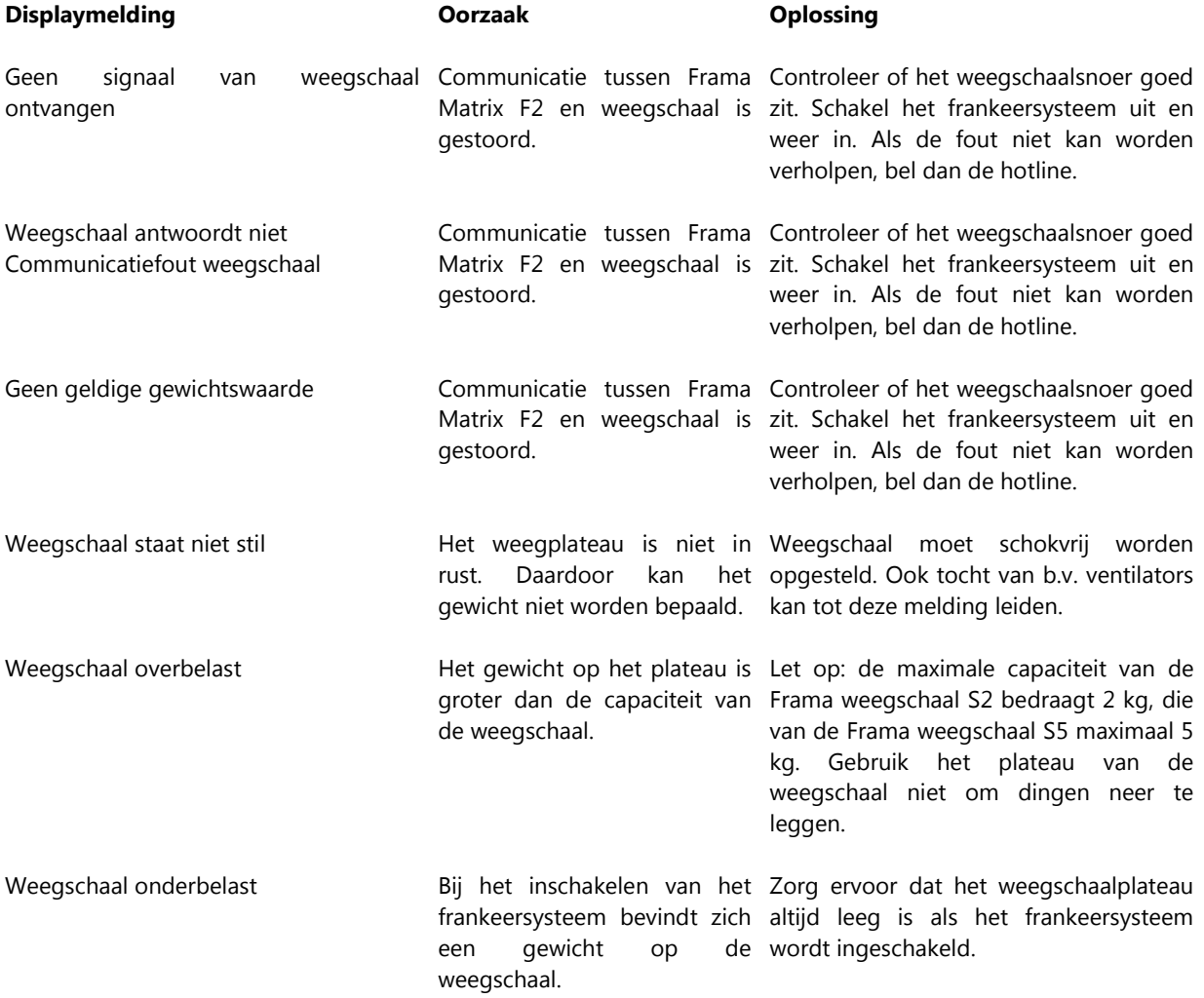

# **9.3. Frama Matrix F2, port-meldingen**

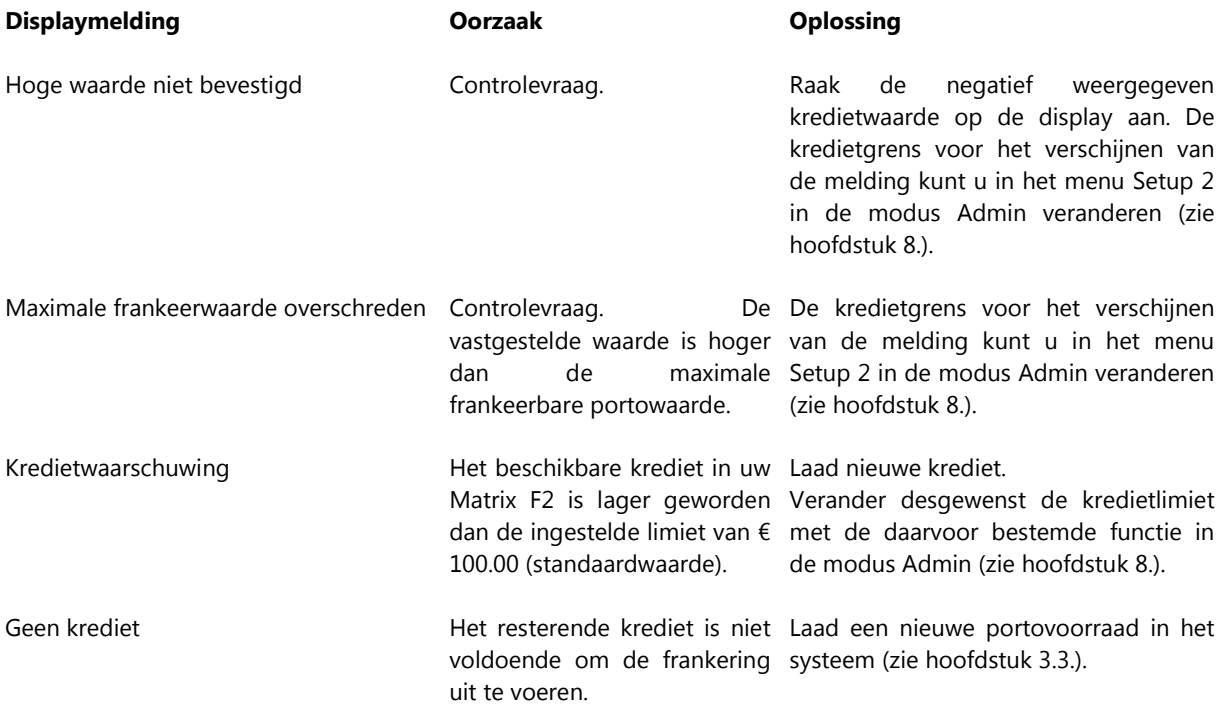

# **9.4. Frama Matrix F2, meldingen van het inktsysteem**

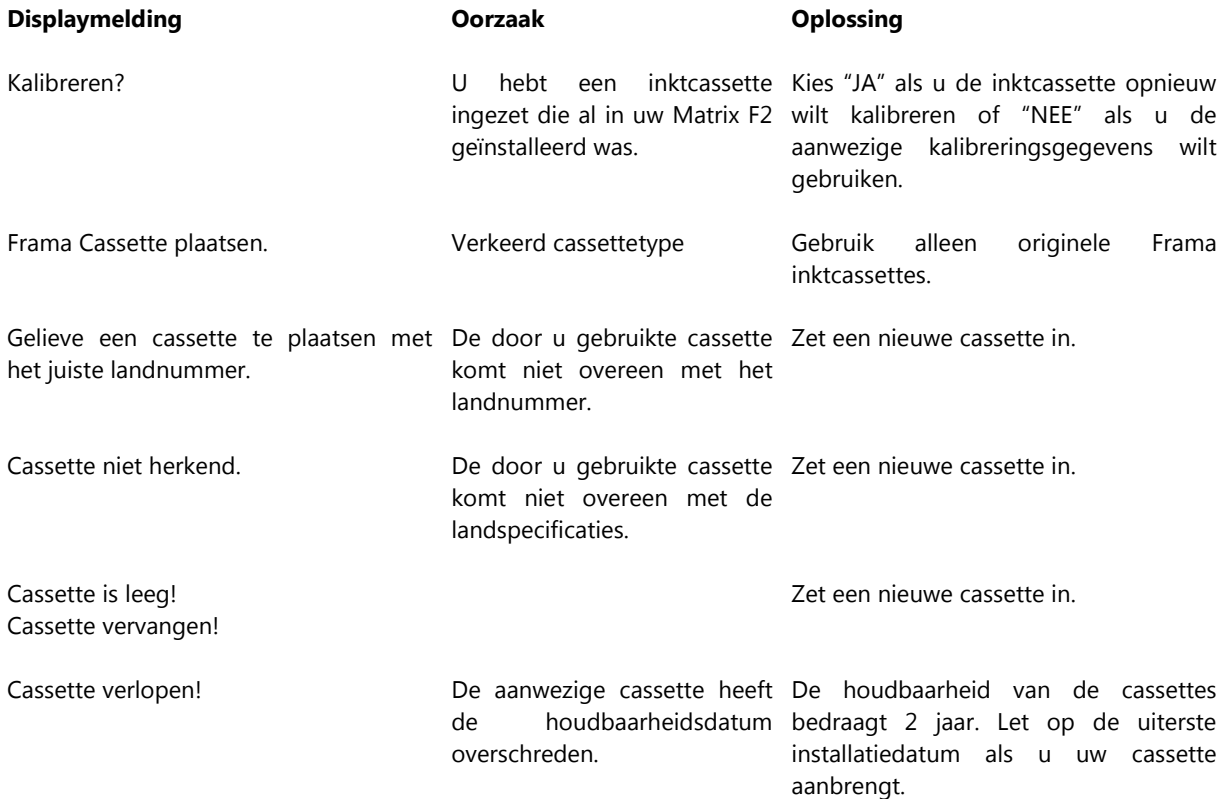

# **10. Technische Gegevens Frama Matrix F2**

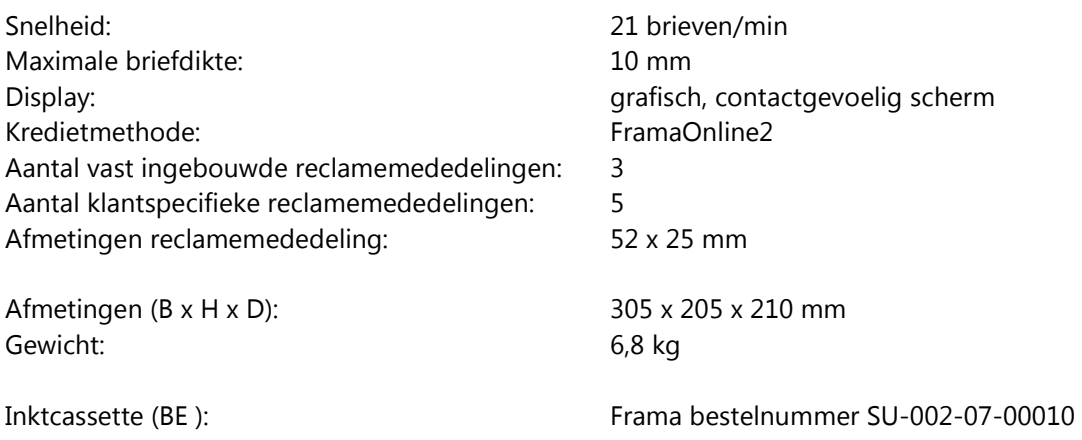

# **10.1. Opslag- en gebruiksvoorwaarden**

### **Gebruiksvoorwaarden Matrix F2:**

Temperatuur: 10°C – 40°C Luchtvochtigheid: 10% – 80% relatieve luchtvochtigheid

### **Gebruiksvoorwaarden inktpatroon SU-002-07-00010:**

Temperatuur: 10°C – 40°C Luchtvochtigheid: 10% – 80% relatieve luchtvochtigheid

### **Opslagvoorwaarden inktpatroon SU-002-07-00010:**

Temperatuur: 10°C – 30°C Luchtvochtigheid: 5% – 80% relatieve luchtvochtigheid

### **10.2. Recycling en afvoer als afval**

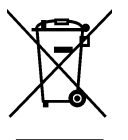

De richtlijn WEEE (Waste Electrical and Electronic Equipment; 2002/96/EG) is opgesteld ter bescherming van de menselijke gezondheid en het milieu, om ervoor te zorgen dat afgedankte producten zo worden afgevoerd dat de mogelijkheden van hergebruik, terugwinning en technische recycling optimaal zijn. Het product is samengesteld uit en gemaakt van hoogwaardige materialen en componenten die gerecycled en hergebruikt

kunnen worden.

### **Gooi dit product niet weg bij het huisvuil.**

Stel u op de hoogte van de plaatselijke verzamelpunten voor elektrisch en elektronisch afval, die als zodanig gemarkeerd zijn.

Als u een ander product als vervanging aanschaft, kunt u uw oude apparaat bij de vakhandel/leverancier afgeven. Volgens de richtlijn WEEE is de vakhandel/leverancier verplicht oude apparaten terug te nemen.

# **EC-Declaration of Conformity**

### **in accordance with the EEC low-voltage directive 2006/95/EG in accordance with appendix III B; of 12. December 2006**

Hereby we explain that those corresponds to below designated products in its conception and design as well as in circulation the execution the fundamental safety and health requirements of the Community directive low-voltage brought by us. In the case of a change of the product not coordinated with us this explanation loses its validity.

#### **Manufacturer:**

Frama AG Dorfstrasse 6 CH-3438 Lauperswil

#### **Description of the electrical equipment:**

Product name: Matrix F2 Type: Franking system

### **The agreement with further valid guidelines/regulations following for the product is explained:**

EMC Directive (2004/108/EG) of 15. December 2004

#### **Reference to the harmonised standards:**

EN 60950-1:2006/AC:2011

EN 55014-1:2006 + A1:2009 + A2:2011 EN 55014-2:1997 + A1:2001 + A2:2008 EN 55022:2010 EN 55024:2010 EN 61000-6-1:2007 EN 61000-6-3:2007 + A1:2011 EN 61000-3-2:2006 + A1:2009 + A2:2009 EN 61000-3-3:2008

Lauperswil, 01.08.2015

 $\sqrt{n+1}$ 

Thomas P. Haug CEO

Switzerland

Frama AG Matrix F2 CH-3438 Lauperswil 2013892 RO4.00/08.15